# **– TinkerCAD–**

TinkerCad web tabanlı çalışan ve 3 boyutlu çizimler yapabileceğimiz bir uygulamadır. Uygulamanın web sitesi https://www.tinkercad.com/ dur.

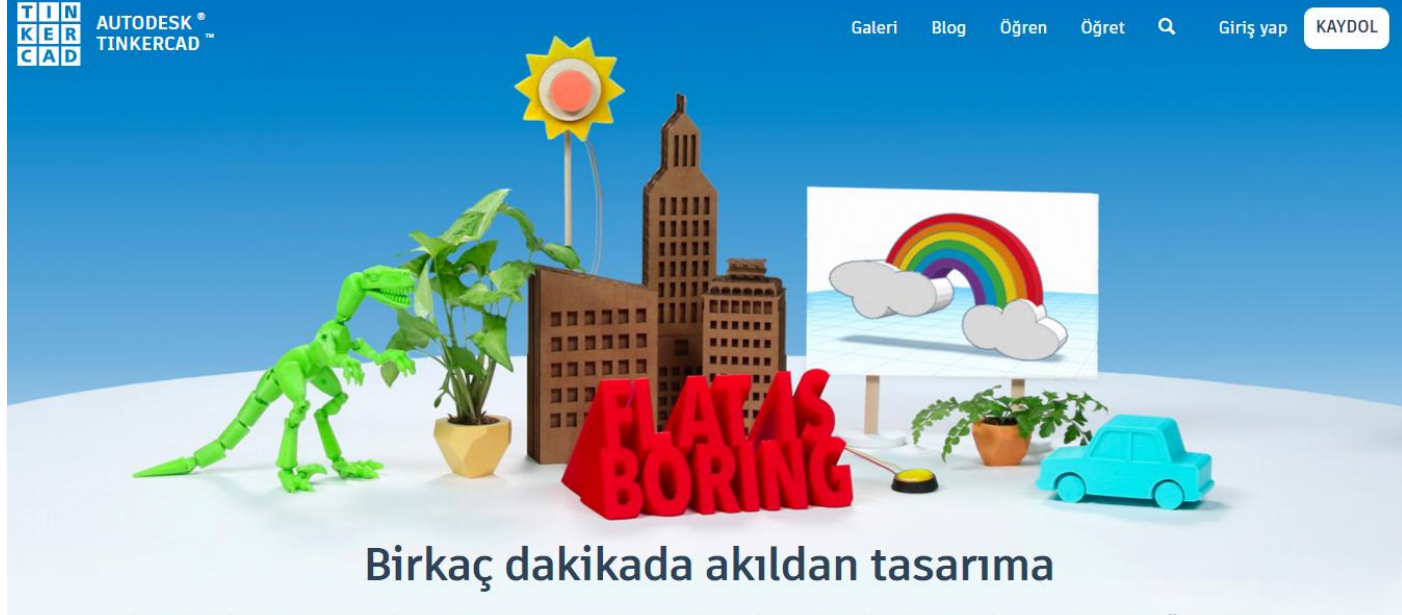

Tinkercad 3D tasarıma, elektroniğe ve kod yazmaya yönelik kolay kullanılan, ücretsiz bir uygulamadır. Öğretmenler, çocuklar, hobi sahipleri ve tasarımcılar tarafından her şeyi hayal etmek, tasarlamak ve gerçeğe dönüştürmek için

Tinkercad 3D tasarıma, elektroniğe ve kod yazmaya yönelik kolay kullanılan, ücretsiz bir uygulamadır. Öğretmenler, çocuklar, hobi sahipleri ve tasarımcılar tarafından her şeyi hayal etmek, tasarlamak ve gerçeğe dönüştürmek için kullanılır!

Tinkercad ile 3D tasarımı kod blokları ile de yapabiliriz. Ayrıca arduino ile ilgili devre çalışmalarımızı da simüle edebiliriz.

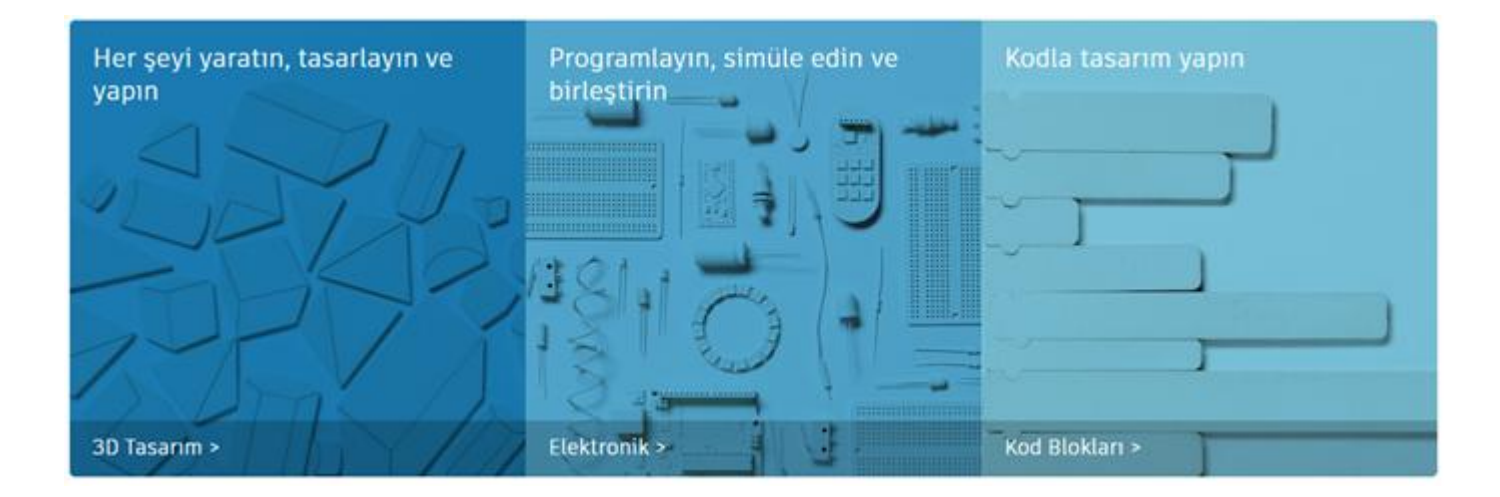

Tinkercad i kullanmak için bir program indirmeye gerek yoktur. Web tarayıcı içinde çalışır. Kullanmak için internete bağlı olmamız gerekir. Bulut tabanlı olarak çalıştığı için yaptığımız uygulamalara daha sonra internete bağlı bir yerden erişebiliriz.

Uygulama ücretsizdir ancak kullanmak için üye olmamız gerekir. Eğer daha önce üye olmuşsanız aşağıda gösterilen Giriş yap düğmesine tıklarız ve karşımıza gelen ekranda kullanıcı adı ve parolamızı yazarak uygulamaya giriş yaparız. Eğer daha önce üye olmadıysanız KAYDOL yazan düğmeye tıklayarak üye olmanız gerekmektedir.

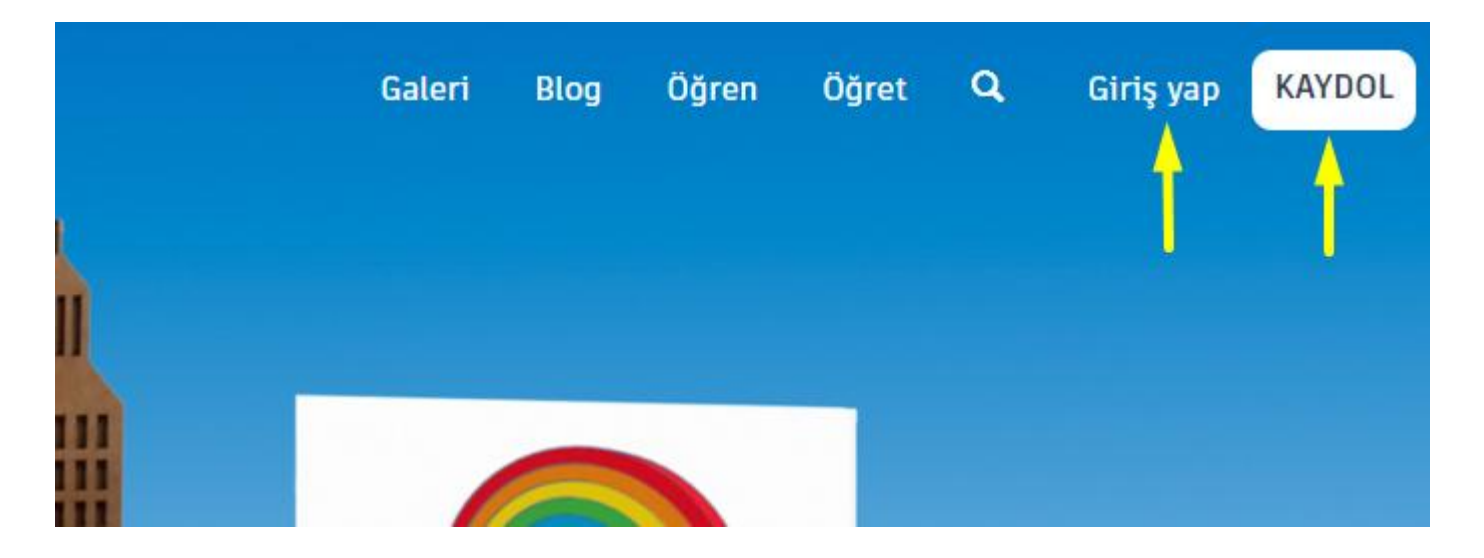

Kaydol düğmesine tıkladığımızda karşımıza aşağıdaki ekran geliyor. Autodesk firması hangi ülkelerden, hangi yaş grubu bu programı kullanıyor onunla ilgili istatistiki bilgilere sahip olmak için bu bilgileri istiyor.

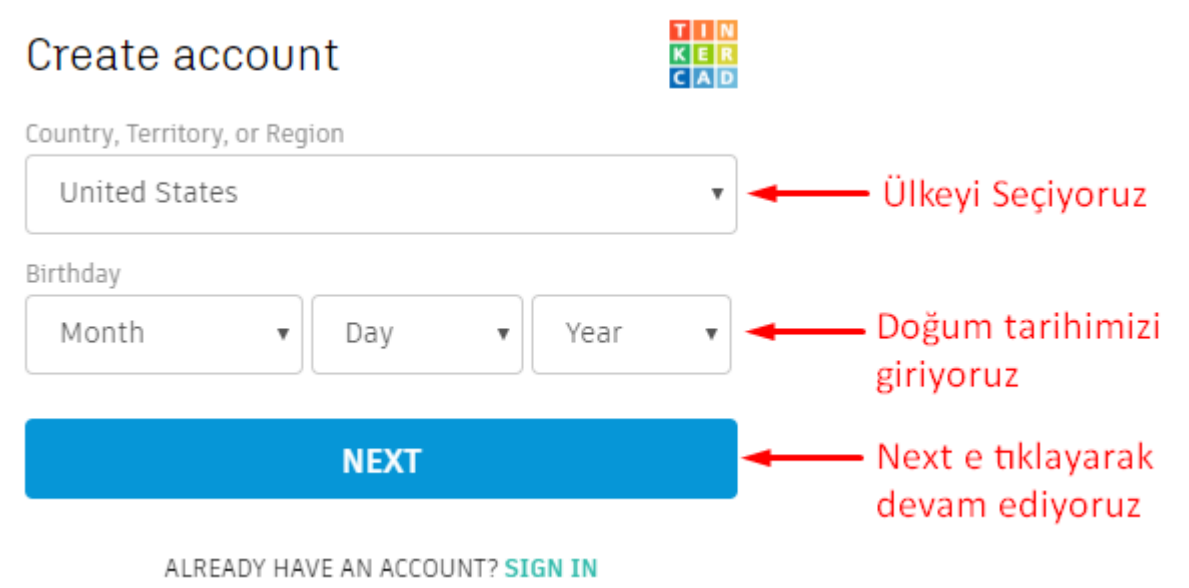

Next düğmesine bastığımızda karşımıza çıkacak ekran 13 yaş ve üzeri olanlar ile 13 yaş altında olanlar için farklılık gösterecektir.

13 yaş altı kullanıcılarda **next** düğmesine tıklandıktan sonra aşağıdaki ekran gelmektedir.

# Create account

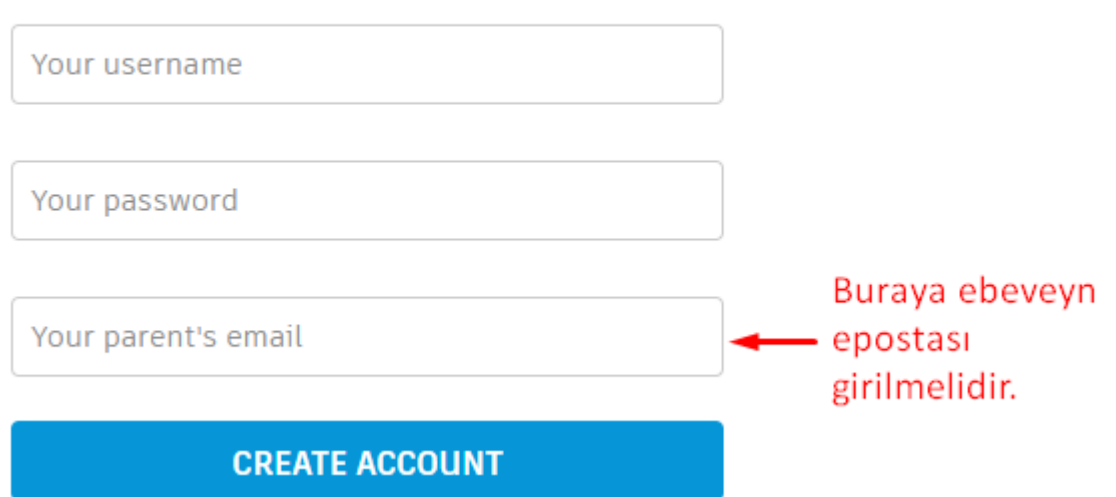

13 yaş altı kullanıcılar ise ebevynlerinden birinin epostasını yazmak ve o epostaya gelen onay kodunu aşağıda okla gösterilen alana yazmak zorundadırlar, aksi halde kendi tasarımlarını oluşturamazlar.

# **Hemen Onay Al!**

Şu anda sınırlı bir kullanıcısın. Kendi tasarımlarını oluşturmak için onay alman gerekiyor!

#### Ebeveynlerinden onay al

Ebeveynlerinden e-posta ile gönderilen talimatları kontrol etmesini iste. Spam filtresini de kontrol etmeyi unutma.

#### **Davet kodu kullan:**

Davet kodun varsa buraya yazarak onay alabilirsin.

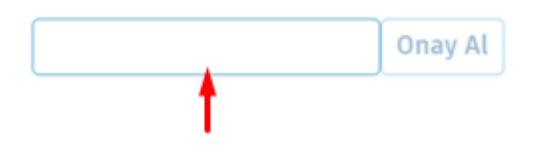

13 yaş ve üzeri kullanıcılar ebeveyn onayı olmadan bu uygulamayı kullanabilirler. Eğer 13 yaş ve üstü kullanıcı isek **next** düğmesine bastığımızda aşağıdaki ekran karşımıza çıkacaktır.

# Create account

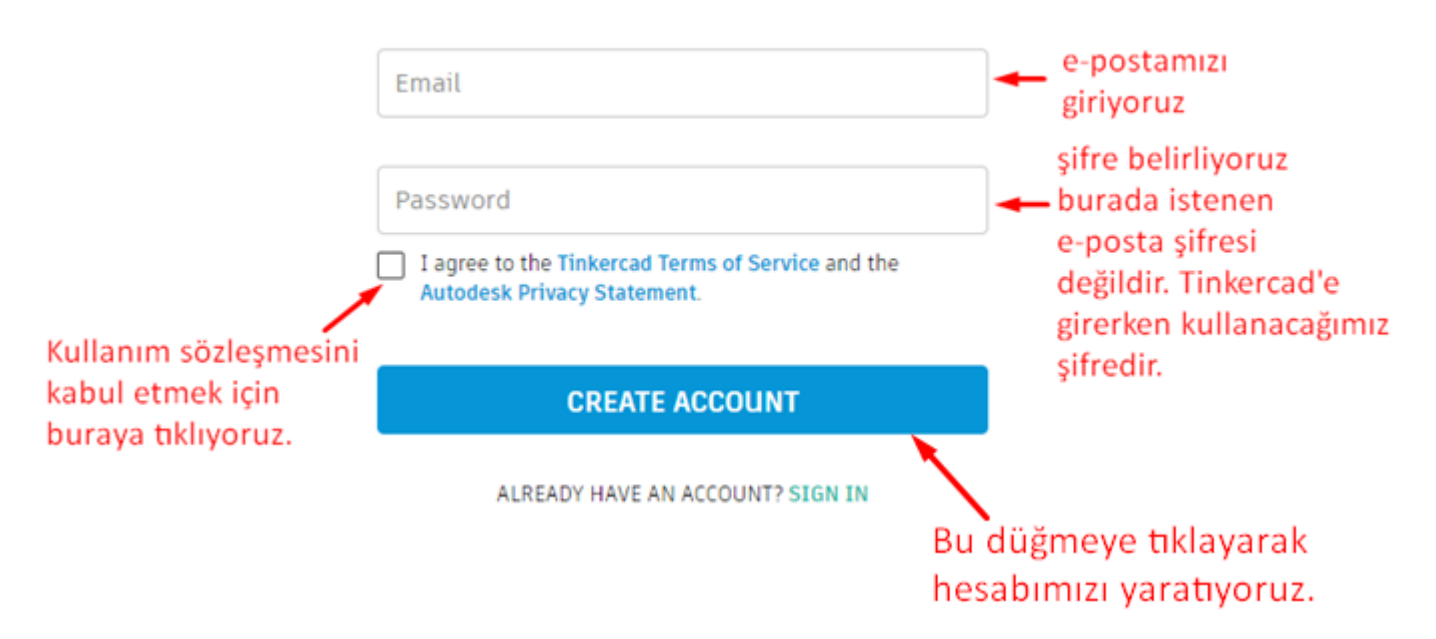

Eposta adresi olarak eğer kullandığımız bir eposta yoksa eposta yazım kurallarına uygun herhangi bir eposta adresi yazabiliriz. Uygulamayı kullanmak için epostamıza bir doğrulama kodu gönderilmez ancak ilerde şifre unutma vb. durumlarda bizimle iletişime geçmek için bu epostayı kullanacaklarından sorun yaşayabiliriz, bu nedenle kullandığımız bir eposta adresini girmek daha doğrudur. Eğer kayıt esnasında kullandığımız bir eposta yoksa herhangi bir eposta adresi girerek kaydolun daha sonra tinkercad üyeliğinizin profil bölümünden bunu silip, kullandığımız bir eposta adresini girebilirsiniz.

Yukarıdaki şifre alanında belirleyeceğimiz şifre, eposta adresimize girmek için kullandığımız şifre değildir. Tinkercad web sitesine giriş yaparken kullanacağımız şifredir. Şifre belirlerken aşağıdaki kurallara uyulmalıdır.

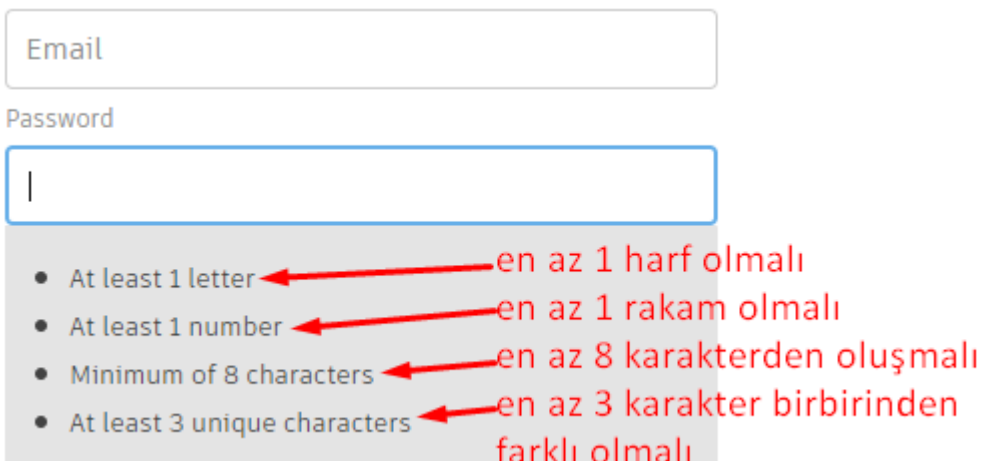

CREATE ACCOUNT düğmesine bastığımızda karşımıza hesabımızın oluşturulduğunu belirten aşağıdaki ekran gelecektir.

# Account created

This single account gives you access to all your Autodesk products

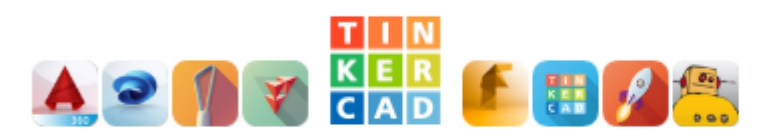

# Autodesk firmasından eposta almak istiyorsanız - bu kutuyu işaretleyin - zorunlu değildir -

Thank you for your interest in Autodesk. Check this box to receive electronic messages (including marketing e-mails at the address you provided) from Autodesk, including on emerging trends, events, solutions and exclusive opportunities. Autodesk will personalize the content we send you based on how you interact with our messages. You are in control. Manage your preference or unsubscribe at anytime. View Autodesk's contact information and privacy statement.

**DONE** 

bu düğmeye tiklayarak kayıt işlemini tamamlıyoruz

Yukarıda anlatılanların dışında, uygulamaya kayıt olmadan da giriş yapabilirsiniz. Sosyal medya hesabınıza giriş yapmak için kullandığınız kullanıcı adı ve şifreyi kullanarak tinkercad i kullanabilirsiniz, bu aynı zamanda tinkercad hesabınız olur. Ana ekranda bulunan Giriş yap düğmesine tıkladığınızda gelen ekranda aşağıda okla gösterilen yere tıklarız.

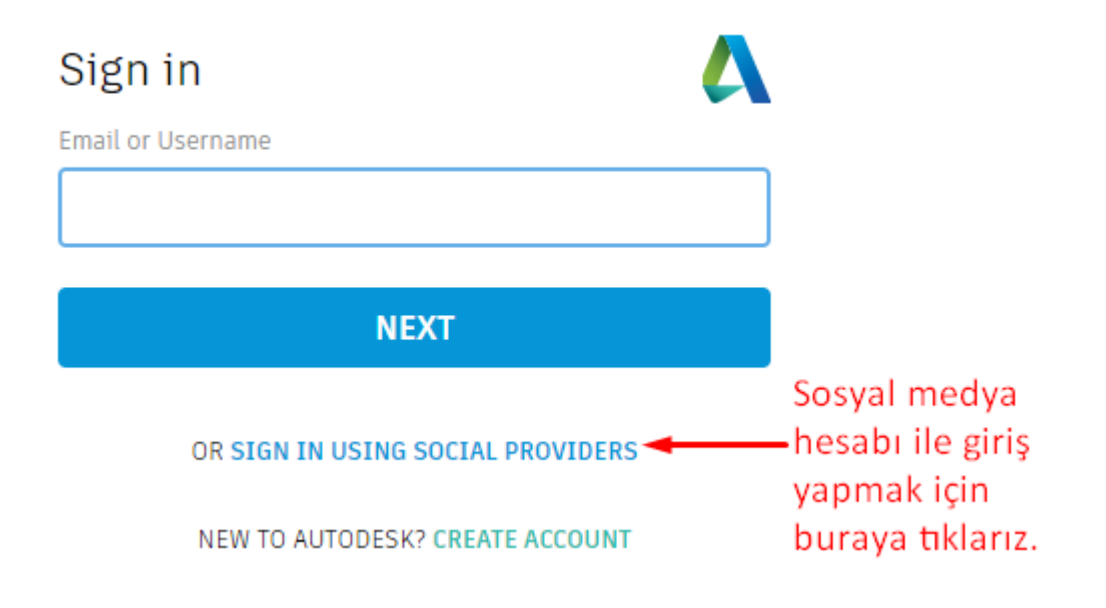

Aşağıdaki ekran açılır.

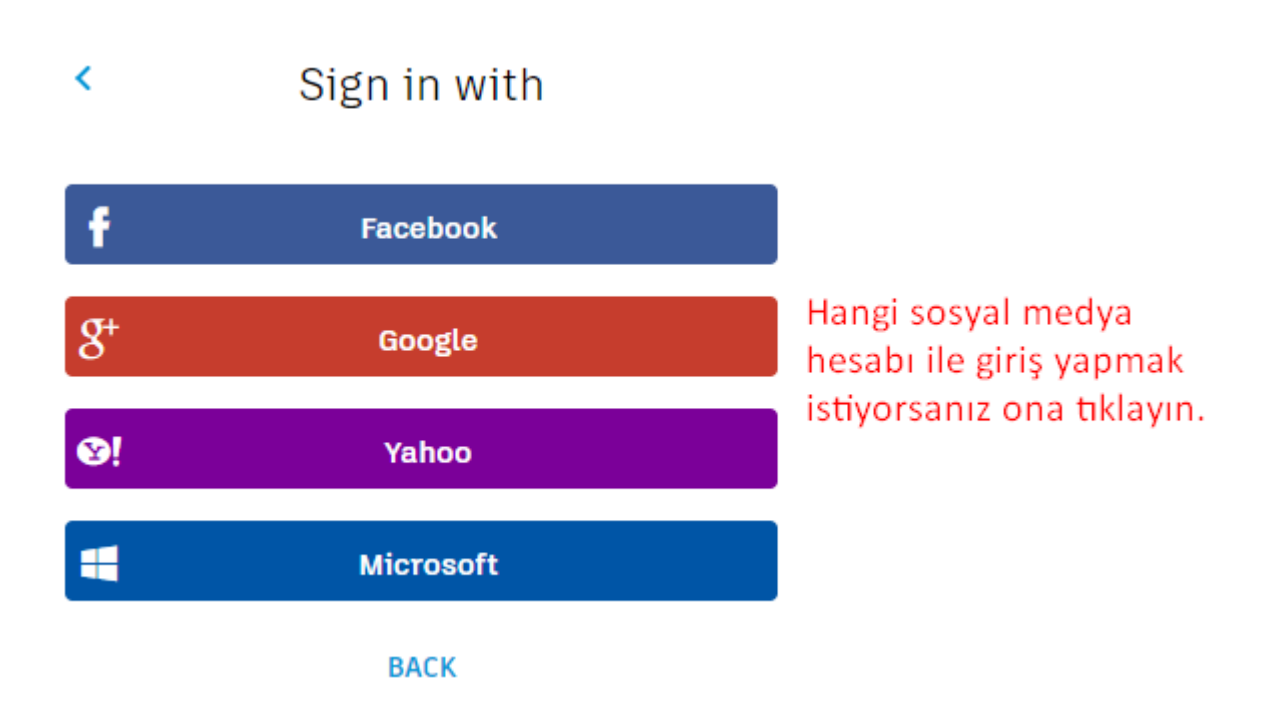

Tinkercad i kullandıktan sonra aşağıdaki gösterildiği şekilde çıkabiliriz.

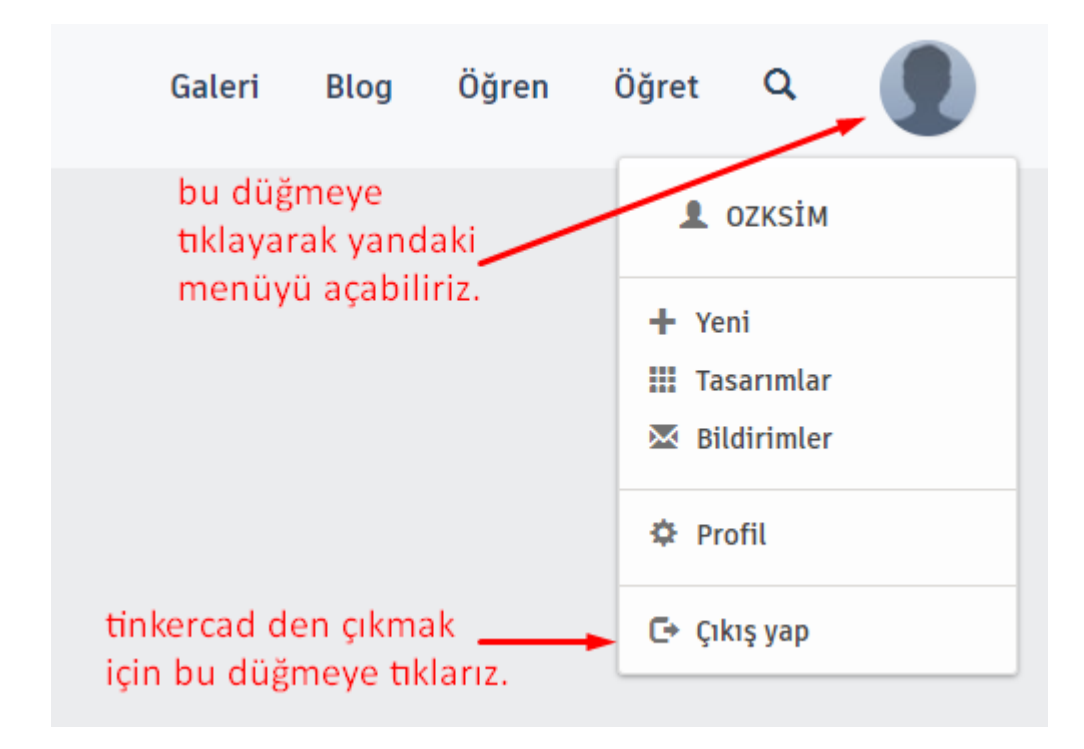

Tinkercad e üye olma ve giriş yapma kısmı bu kadar şimdi uygulamanın kullanımına geçelim.

Yapmış olduğumuz çalışmalar daha sonra tinkercad e girdiğinizde gözükmektedir. Bunlardan silmek istediklerimizi aşağıda gösterildiği gibi silebiliriz. Öncelikle Select e tıklarız, sonra silmek istediğimiz tasarımların onay kutusunu işaretleriz ve aşağıdaki şekilde sol üstte okla gösterilen Sil düğmesine basarız.

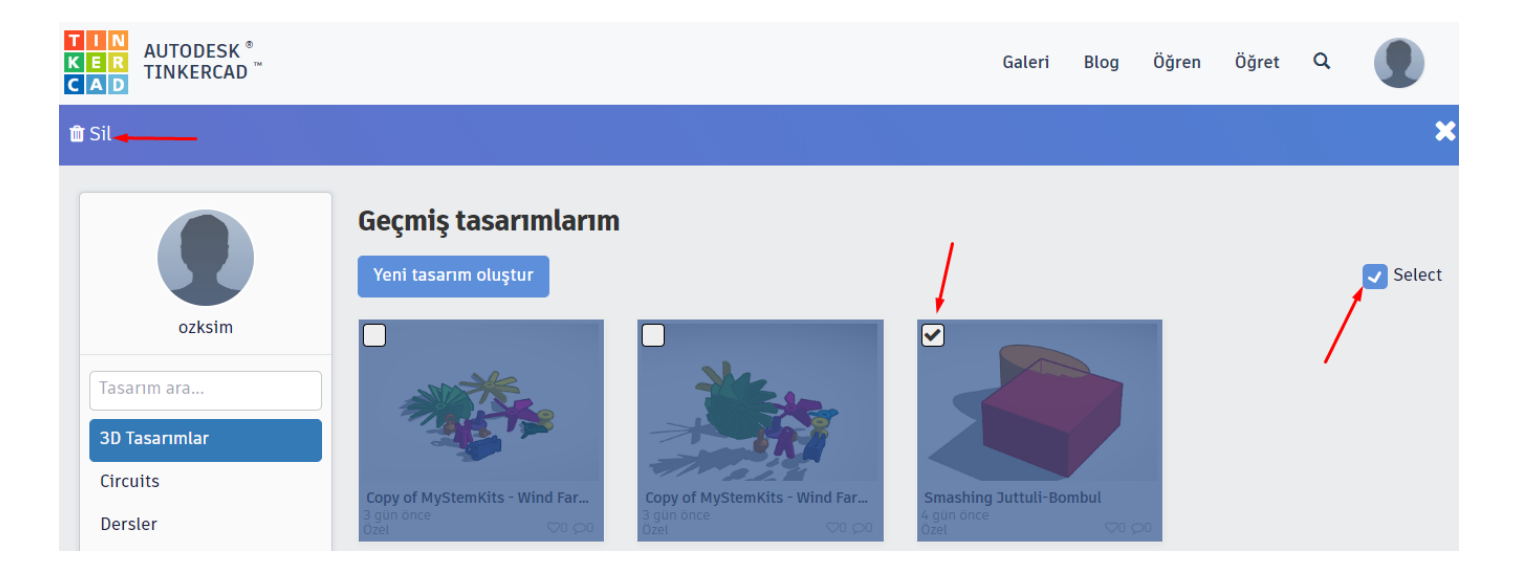

Aşağıdaki gibi bir pencere açılacaktır, buradan da sil düğmesine tıklarız.

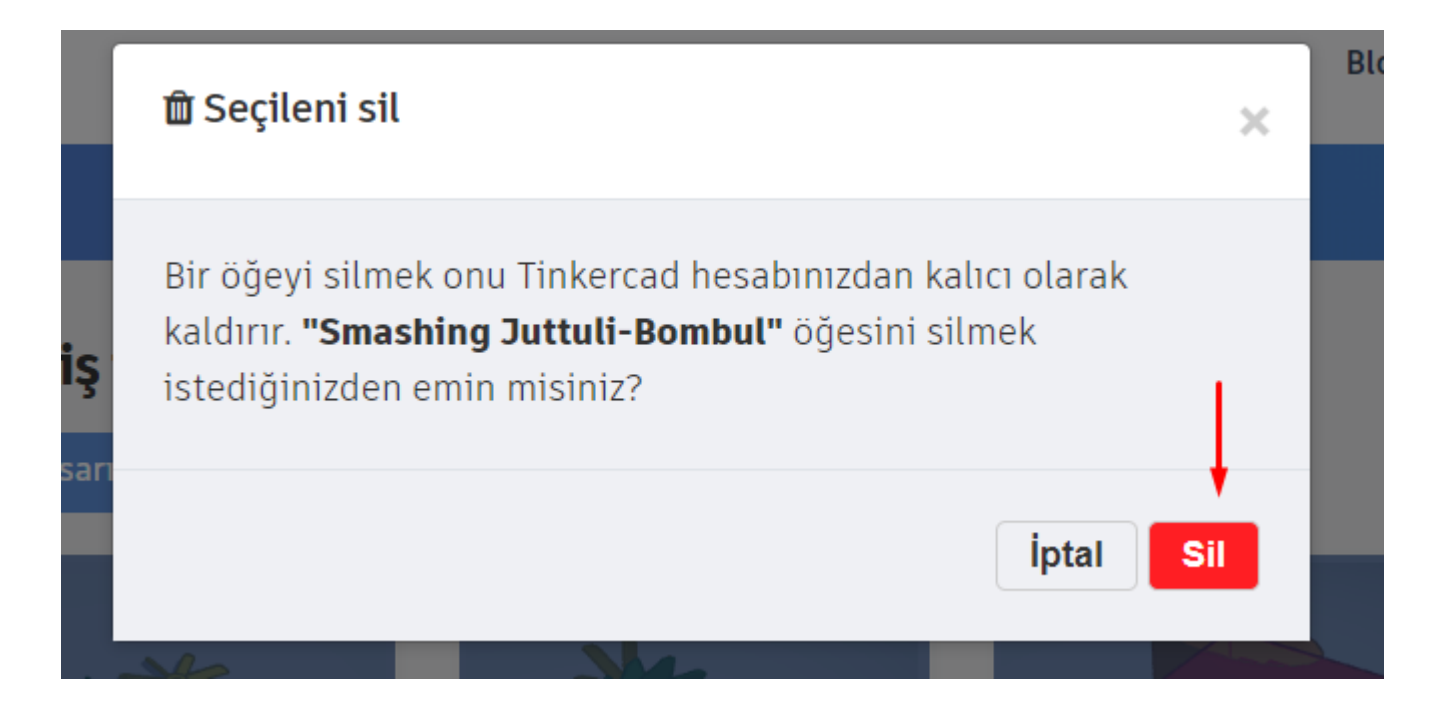

Eğer sadece bir tasarımı sileceksek aşağıda gösterildiği gibi tasarımımızın üzerine gelip seçenekler düğmesine tıklayarak da silme işlemini yapabiliriz.

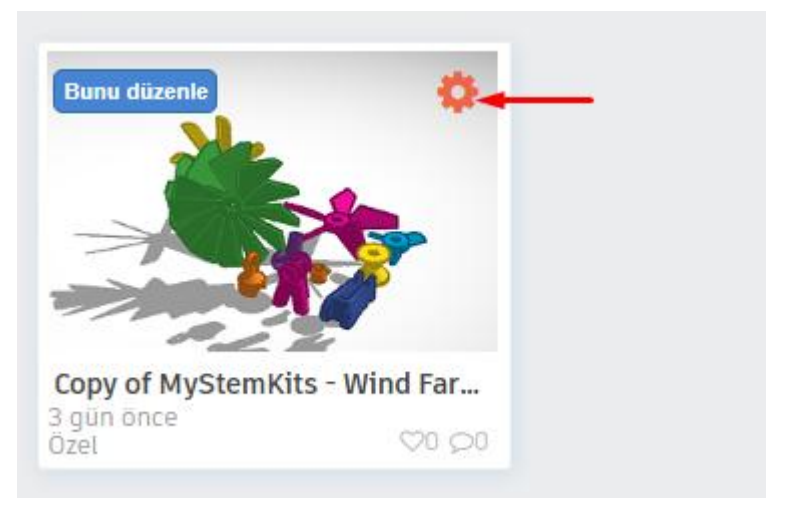

Açılan menüden sil seçeneğine tıklarız.

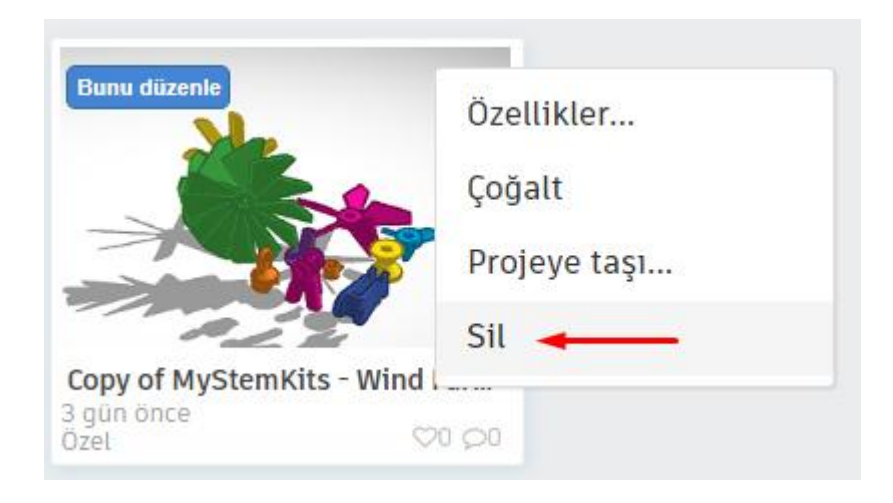

Tinkercad de öncelikle aşağıdaki konuları öğreneceğiz:

- Çalışma düzlemini taşımak, döndürmek, yakınlaştırmak, uzaklaştırmak, viewcube ve araç çubuğunu kullanmak
- $\overline{\phantom{a}}$  Şekli çalışma düzlemine yerleştirmek,
- $\frac{1}{\sqrt{2}}$  Şeklin rengini değiştirmek ve delikli görünüm vermek,
- $\frac{1}{\sqrt{2}}$  Şekli çalışma düzlemi üzerinde yatay ve dikey olarak hareket ettirmek,
- **↓** Şekli döndürmek,
- $\frac{1}{2}$  Şekli boyutlandırmak,
- $\frac{1}{2}$  Şekilleri hizalamak,
- $\ddot{\bullet}$  Şekilleri gruplandırmak.

# **MENÜ VE ARAÇ ÇUBUKLARI, ŞEKİLLER VE DÜĞMELER**

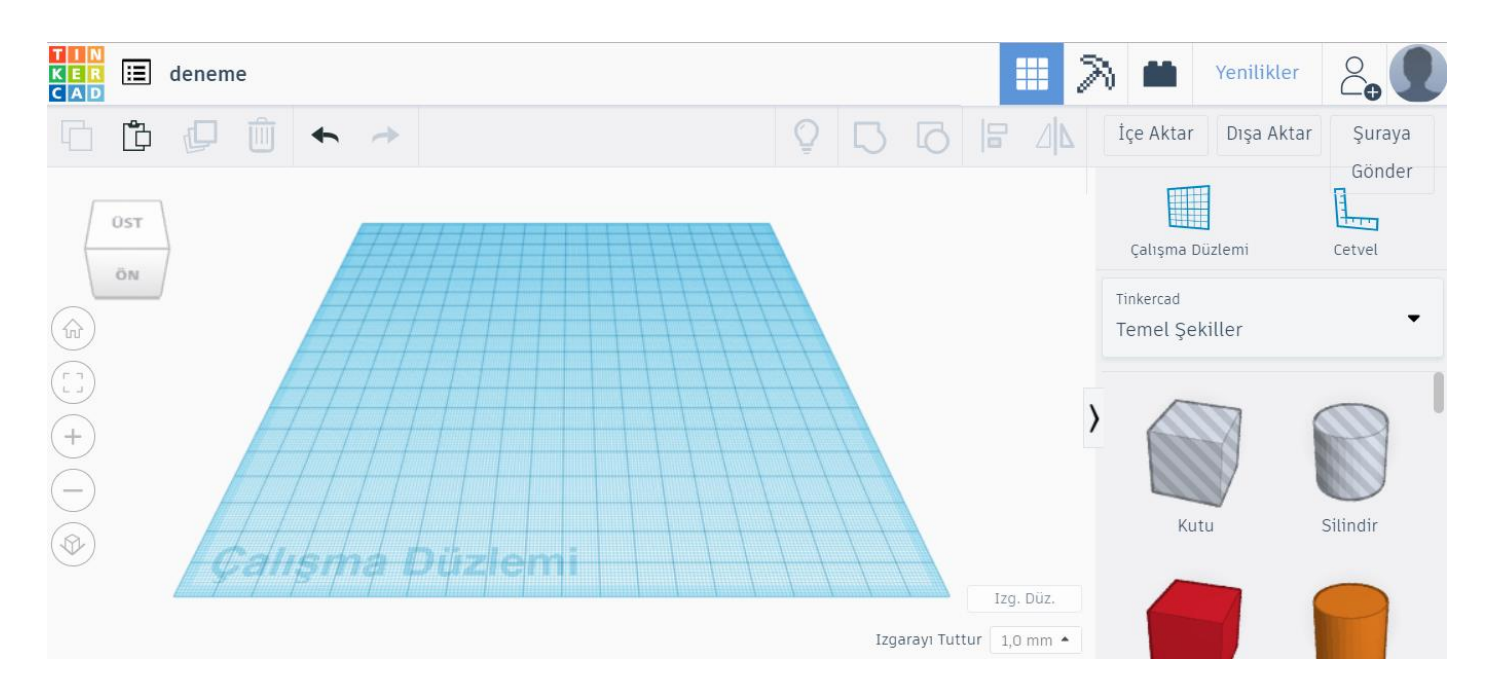

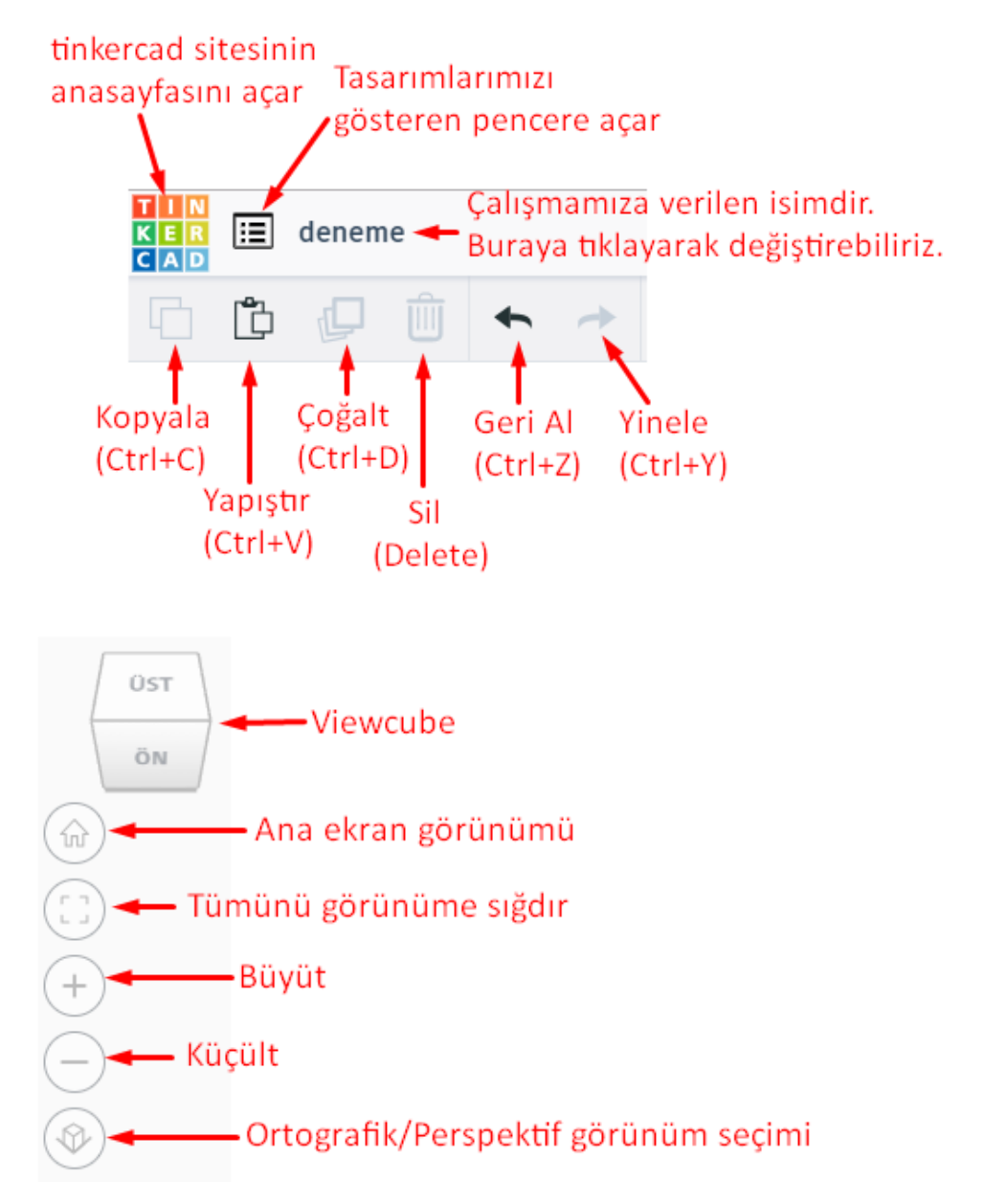

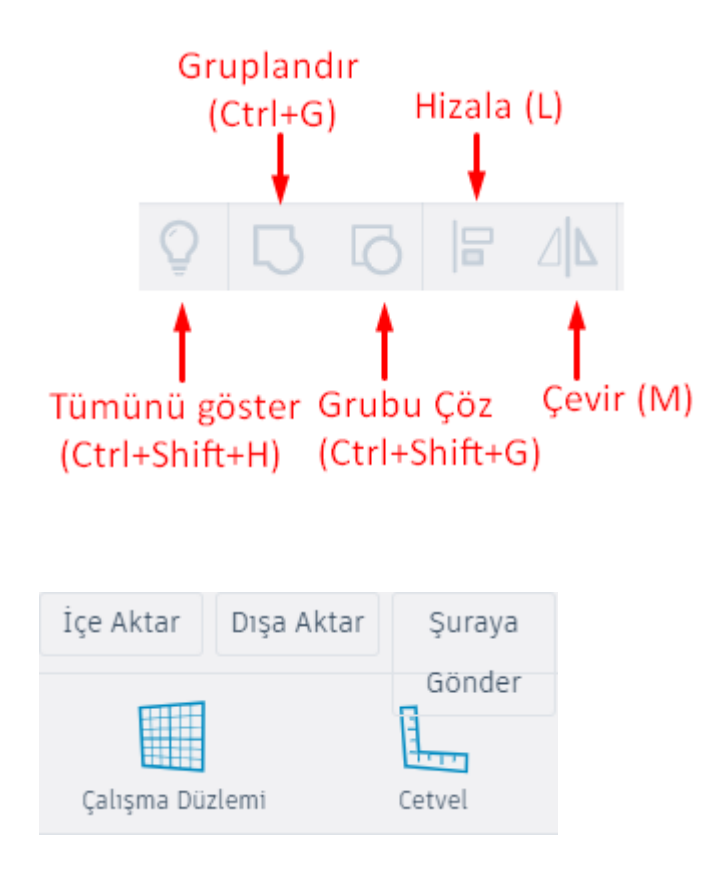

**İçe Aktar** düğmesine bastığımızda aşağıdaki pencere açılır. Bu bölümde tinkercad de veya başka bir programda yapılmış stl, obj veya svg uzantılı 2D veya 3D çalışmaları çalışmamıza ekleyebiliriz. Aşağıda da belirtildiği gibi dosyamızın boyutu 25MB ı geçmemelidir.

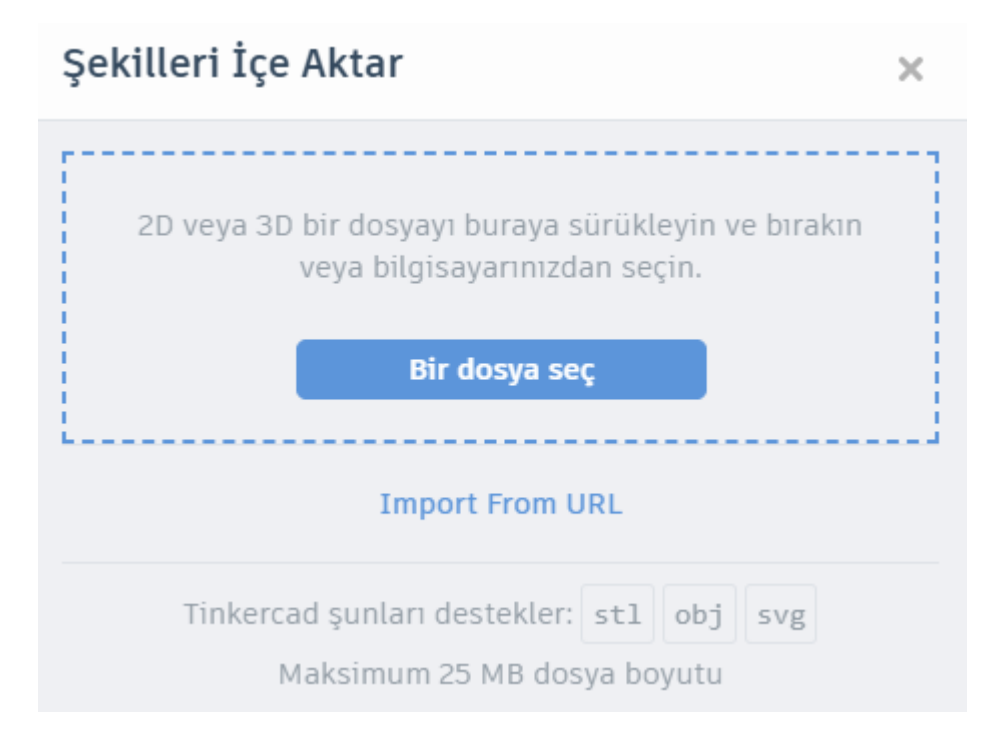

**Dışa Aktar** düğmesine bastığımızda aşağıdaki pencere karşımıza çıkar. Tinkercad de tasarımımızı bitirdikten sonra dosyamızı bu bölümden aşağıda okla gösterilen kısma tıklayarak **.STL** uzantılı olarak bilgisayarımıza indirmemiz gerekir. Bu **.STL** dosyasını **Cura** isimli programda açarak 3 boyutlu (3D) yazıcının anladığı format olan **.gcode** a çevirmemiz gereklidir.

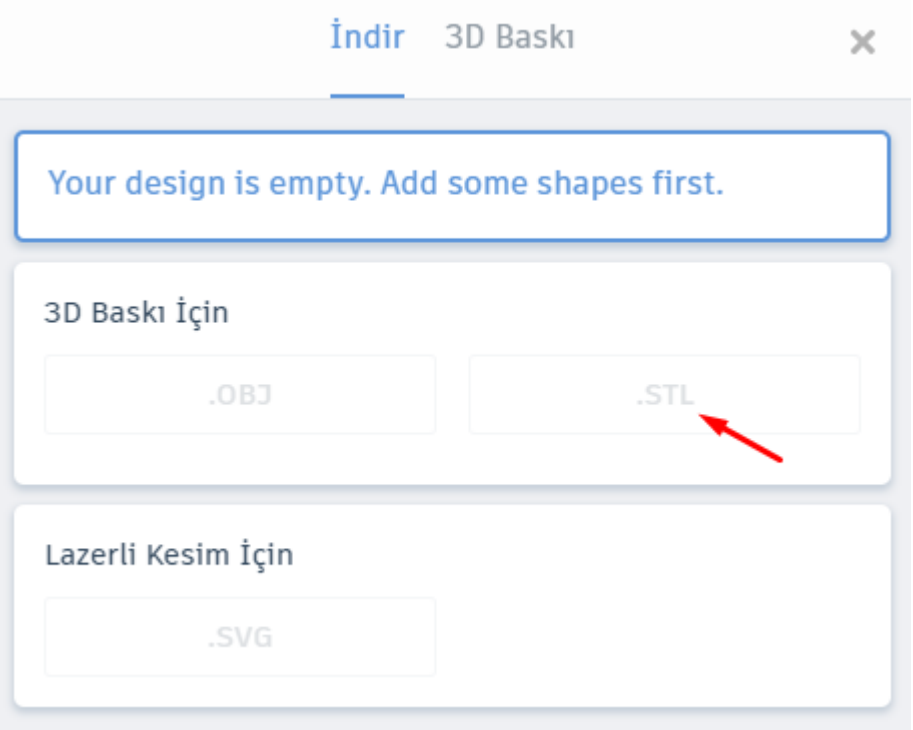

Şuraya Gönder düğmesine tıkladığımızda aşağıdaki pencere açılır. Çalışmamızı resim formatında bilgisayarımıza indirebilir, Autodesk firmasının Fusion 360 programında açabilir, 3D grupları ile paylaşabilir veya e-posta olarak istediğimiz kişilerle paylaşabiliriz.

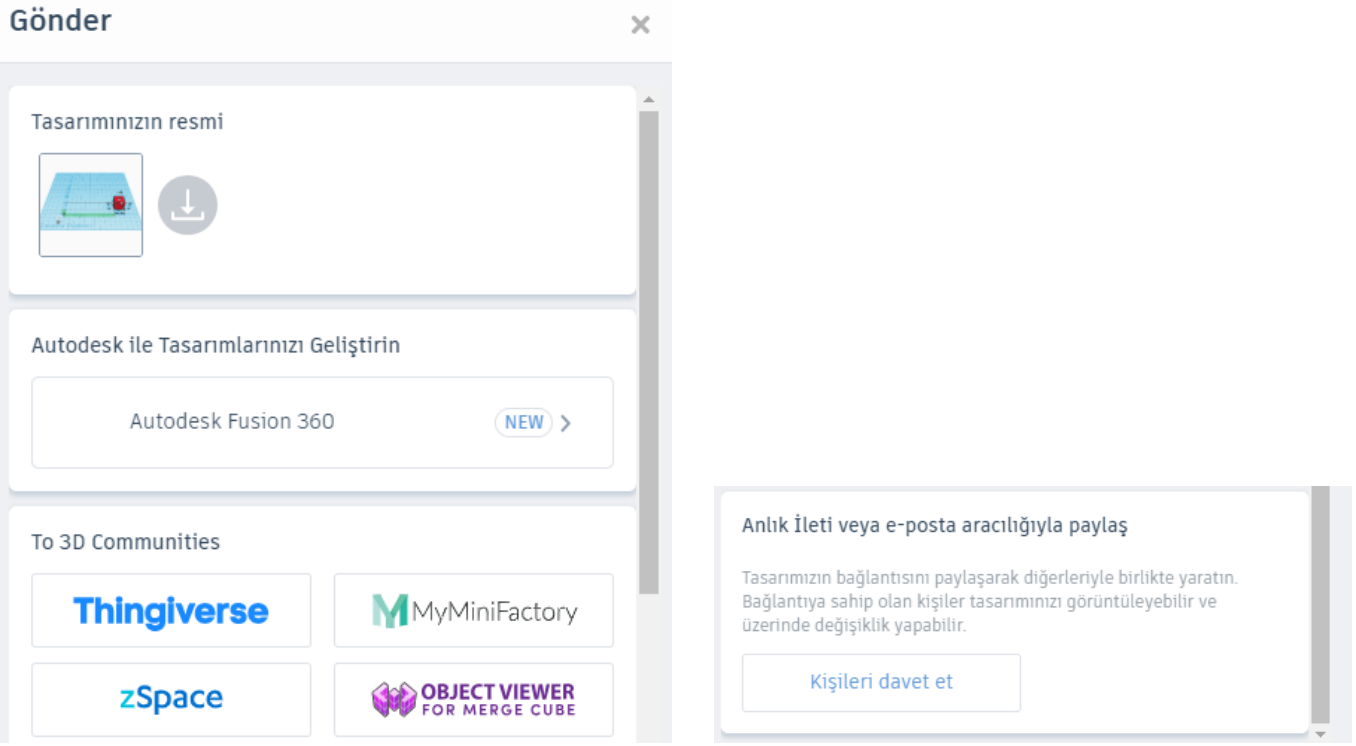

**Çalışma düzlemi** düğmesine tıklayarak veya **W** kısayolunu kullanarak çalışma düzlemi ekleyebiliriz.

**Cetvel** yazan düğmeye tıklayarak veya **R** kısayolunu kullanarak çalışma düzlemimize cetvel ekleriz.

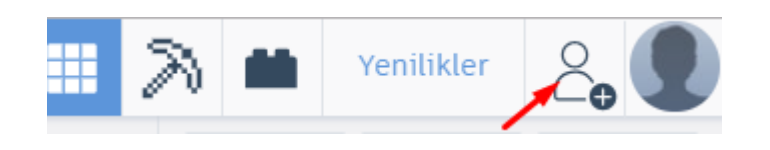

Yukarıdaki şekilde okla gösterilen düğme işbirliği düğmesidir. Buna tıkladığımızda aşağıdaki pencere açılır. Bu seçenek ile başkaları ile ortak tasarım yapabiliriz.

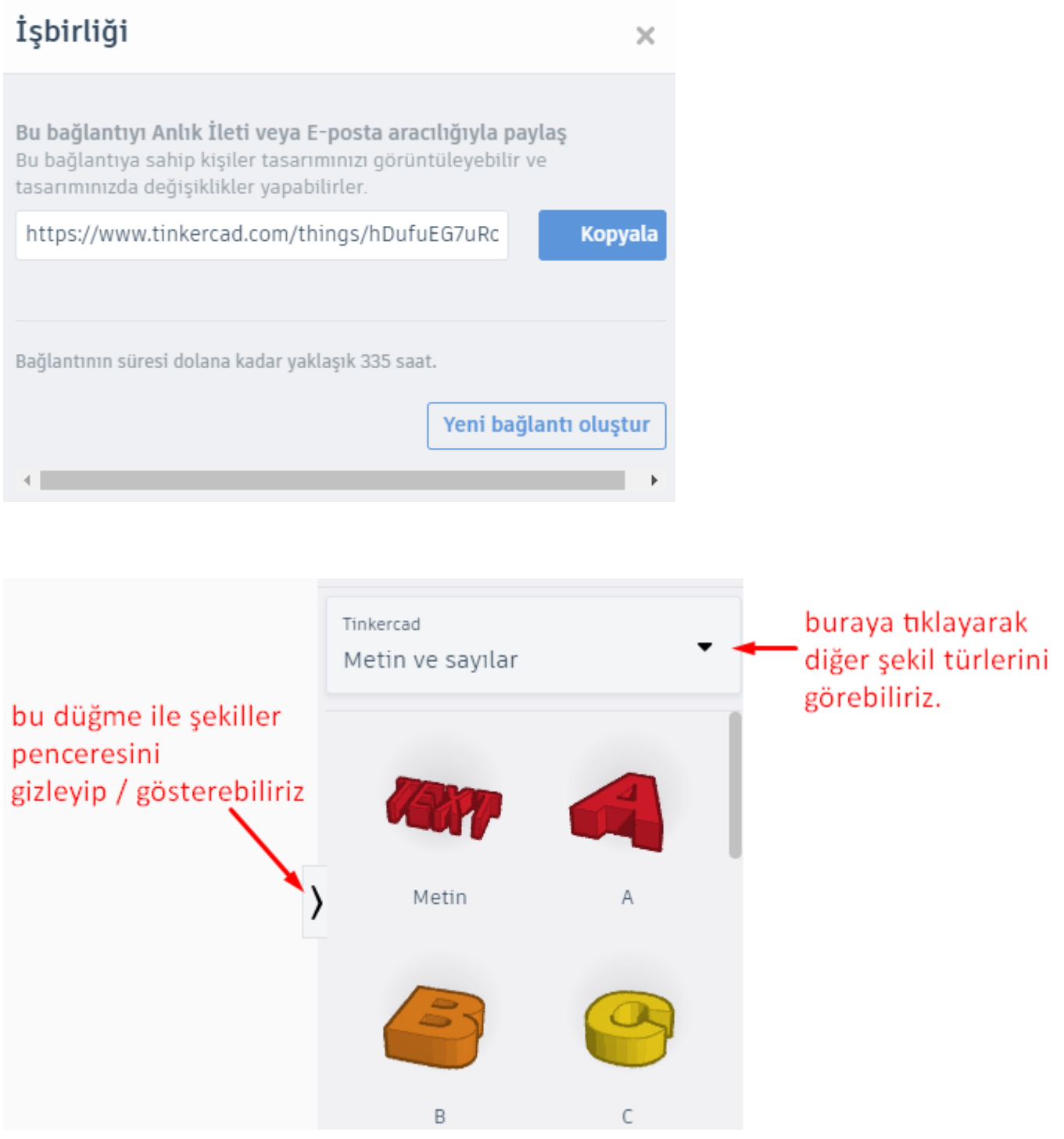

# **ÇALIŞMA DÜZLEMİNİN KULLANIMI**

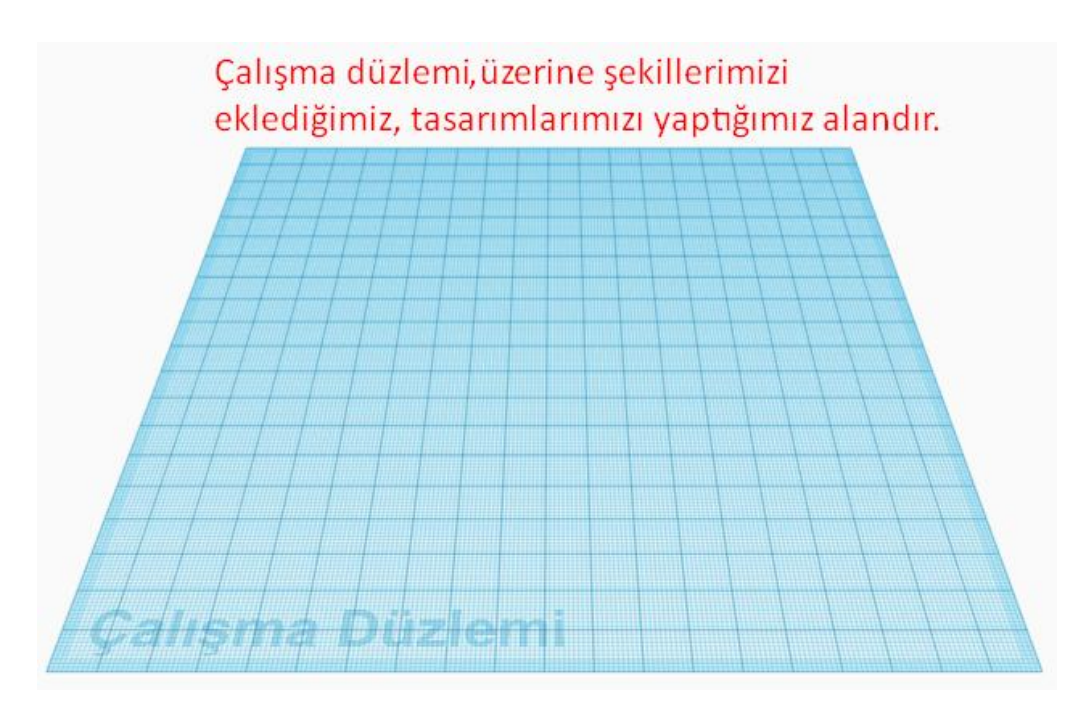

### **Döndürmek (Orbit the view)**

Çalışma düzlemini döndürmek için **mouse un sağ tuşunu** kullanırız. Veya **Ctrl** tuşunu basılı tutup, **mouse un sol tuşu** ile de döndürebiliriz. Bunların dışında çalışma düzlemini **Viewcube** u kullanarak da döndürebiliriz.

Tasarımlarımzı oluştururken, şekilleri her yandan görmek tasarım sürecinde bize yardımcı olacaktır. Çalışma düzleminde sol üstte bulunan ViewCube ile çalışma alanımızı her yönden görebiliriz. ViewCube u mouse un sol tuşunu basılı tutarak istediğimiz yöne çevirebiliriz, çalışma alanımızda o yöne doğru hareket eder.

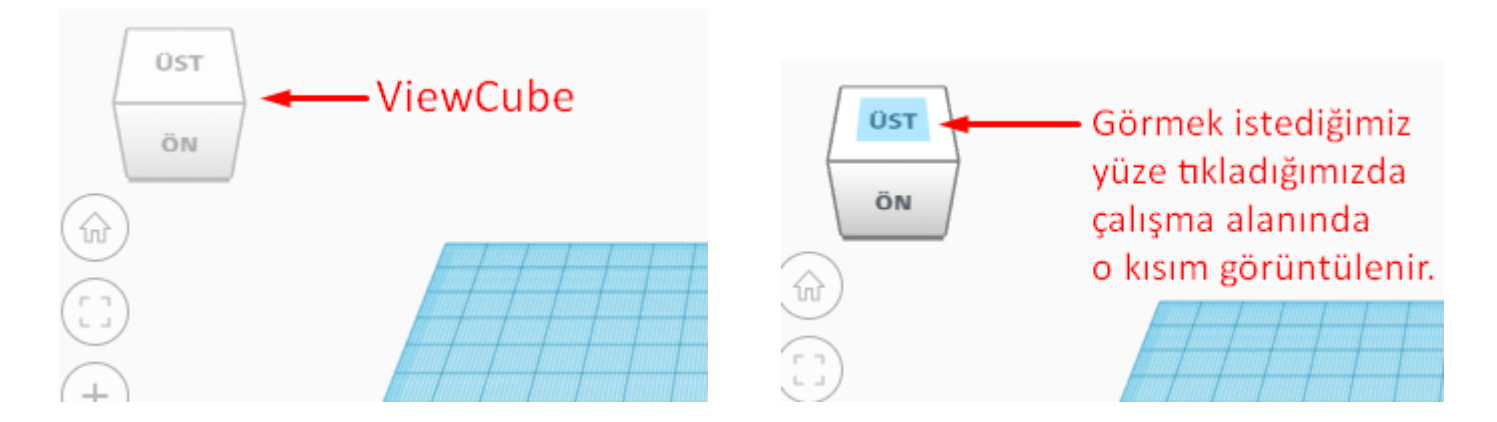

ViewCube un üzerinde yazan yönler: **ÜST, ALT**, - **ÖN, GERİ** - **SAĞ, SOL** şeklinde belirtilir.

Aşağıda görüldüğü gibi mouse u viewcube un kenarlarına getirdiğimizde mavi arka plan ile gösterilen dikdörtgen şekil beliriyor. Örneğin;

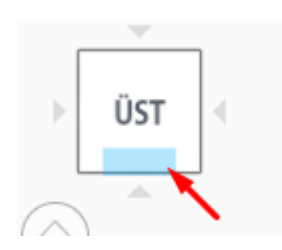

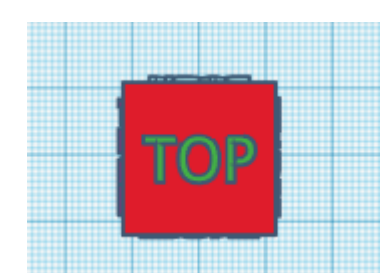

Yukarıda okla gösterilen alana tıklarsak viewcube aşağıdaki gibi görünür.

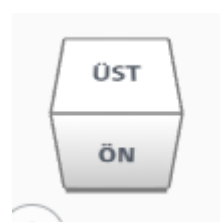

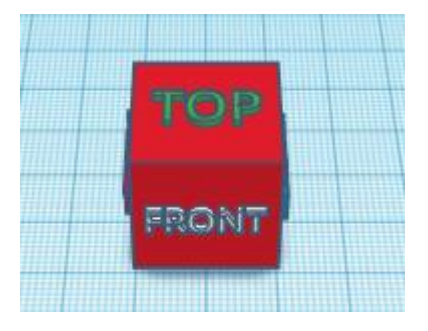

Aşağıda okla gösterilen yere tıklarsak viewcube şeklin aşağıda sağda gösterilen kısmını görüntüler.

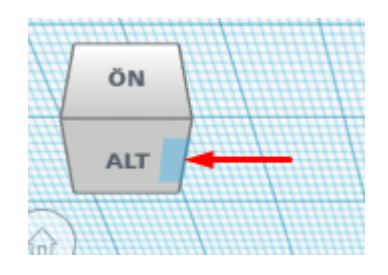

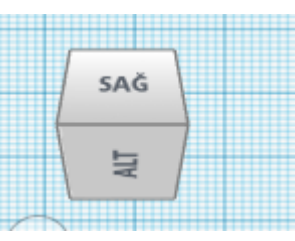

Peki aşağıda okla gösterilen kısma tıklarsak ne olur?

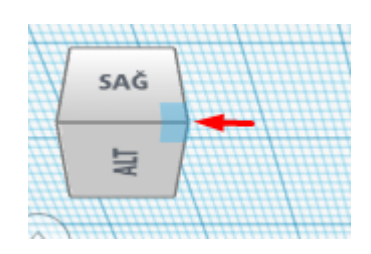

Bu alanlara tıkladığımızda şeklimiz 3 yönden görüntülenir. Okun gösterdiği kısımda göremediğimiz GERİ yönü vardı o da ekrana gelir.

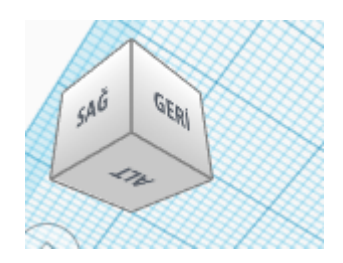

### **Taşımak (Pan the view)**

Çalışma düzlemini taşımak için mouse un tekerleğine basılı tutup sürükleyebiliriz. Veya **Shift** tuşuna basılı tutup, **mouse un sağ tuşu** ile de taşıyabiliriz. Bunların dışında **Ctrl+Shift** e basılı tutup **mouse un sol tuşu** ile de taşıyabiliriz.

## **Yakınlaştırmak/Uzakşatırmak (Zoom-in / Zoom-out)**

Çalışma düzlemini **yakınlaştırıp uzaklaştırmak** için **mouse un tekerleğini** ileri/geri çevirebiliriz. Veya çalışma düzleminin solunda bulunan araç çubuklarından **+** ve - ye basarak yapabiliriz. + yazan düğme çalışma düzlemini yakınlaştırır, **-** yazan düğme ise çalışma düzlemini uzaklaştırır.

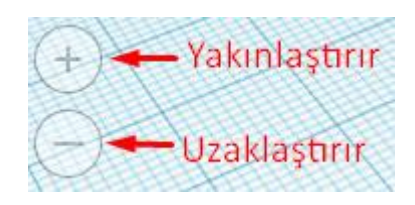

Bunun dışında dokunmatik ekran kullanıyorsak resimlerde yaptığımız gibi yaparak çalışma alanını yakınlaştırıp/uzaklaştırabiliriz.

Seçilen nesne veya nesneleri **görünüme sığdırmak** için araç çubuklarındaki Tümünü görünüme sığdır / Görünümü seçime sığdır düğmesini kullanabiliriz. Veya **F** kısayolunu da kullanarak aynı işlemi yaptırabiliriz. Eğer çalışma düzlemi üzerinde hiçbir şekil seçili değilse düğmenin üzerine geldiğimizde tümünü görünüme sığdır yazar, seçili şekil varsa görünümü seçime sığdır yazar.

**Bütün şekilleri seçmek** için Ctrl+A kısayolunu kullanabiliriz. Veya mouse un sol tuşu ile çalışma düzlemi üzerindeki bütün şekilleri kapsayacak şekilde sürükleyerek de seçebiliriz.

Bir **şeklin rengini değiştirmek** için o şekle tıklayarak seçeriz. Ve **Şekil** penceresinden aşağıda okla gösterilen yere tıklayarak renk paletini açarız ve istediğimiz rengi seçeriz.

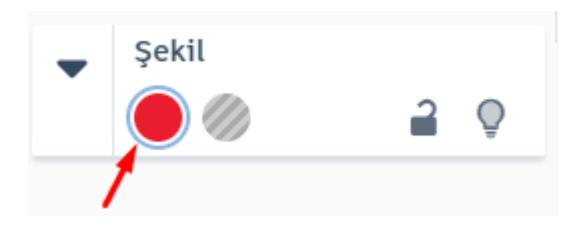

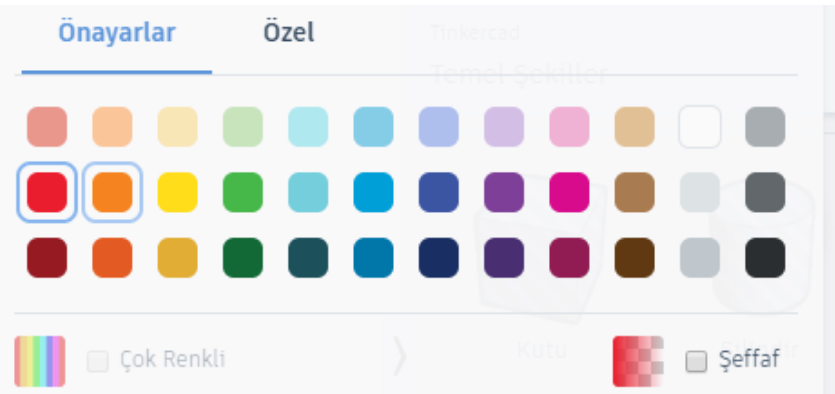

Yukarıda renk paleti penceresinde sağ altta Şeffaf yazan seçenek, şeklimizi transparan olarak ayarlar. Bu şekilde şeklimizin içinden baktığımızda diğer şekiller görünebilir. Bir şekli transparan yapmak için **T** kısayolunu da kullanabilirsiniz. Tekrar **T** ye basarsak eski haline gelir.

Yukarıda şekil penceresinde renk paletini açan renk seçim düğmesinin yanında **hole** yani şeklimizin içini boşaltmamızı sağlayan düğme vardır. Kısayolu **H** dir. Şekli delikli görünümden tekrar solid görünüme getirmek için **S** kısayolunu kullanabilirsiniz. Veya şekil penceresinde renk paletini açan düğmeye basabiliriz.

Renk paletinde sol altta **Çok Renkli** yazan seçenek, şekli gruplandırdığımızda tek renge dönen gruplandırılmış şekilde bütün şekillerin gruplanmadan önceki renklerine dönmesini sağlar.

Şekil penceresinde ayrıca **şekli düzenlemeye karşı kilitlemeye** ve **gizlemeye** yarayan iki düğme bulunur. Gizlenen şekilleri aşağıda soldaki okla gösterilen düğmeye basarak tekrar ekrana getirebiliriz.

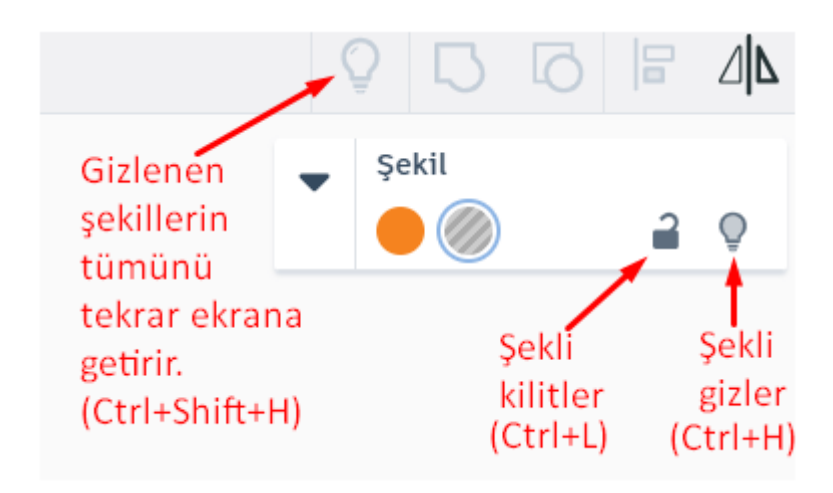

#### **ŞEKİL EKLEMEK VE ŞEKLİ TAŞIMAK**

Çalışma düzleminin sağ tarafında bulunan temel şekiller içinden istediğimiz bir şekle tıklayıp, çalışma düzlemi üzerine gelip sol tıklayarak, çalışma düzlemi üstünde istediğimiz yere o şekli ekleyebiliriz.

Bir şekli **x** ve **y** ekseninde taşımak için mouse un sol tuşu ile tıklayıp sürükleriz. Veya şekle sol tıklayıp seçtikten sonra klavyedeki yön tuşları ile şekli hareket ettirebiliriz.

Şeklimiz alt kısmının çalışma düzleminden yüksekliği yani **z** eksenindeki hareketini de ya şekli seçtiğimizde ortaya çıkan ve aşağıda okla gösterilen düğmeye tıklayıp yukarı/aşağı yönde hareket ettirerek ya da **Ctrl** tuşunu basılı tutup klavyeden yukarı/aşağı ok tuşlarına basarak şeklimizin çalışma düzleminden yüksekliğini ayarlayabiliriz. **Ctrl+Shift** ile yukarı/aşağı ok tuşlarını birlikte kullanırsak 10 kat daha fazla mesafe hareket eder.

Çalışma düzlemine yakından baktığımızda her bir küçük kare 1mm genişliğindedir. Daha kalın çizgilerle belirlenmiş olan büyük kareler ise 1cm genişliğindedir. Bu durum aşağıdaki şekilde gösterilmiştir.

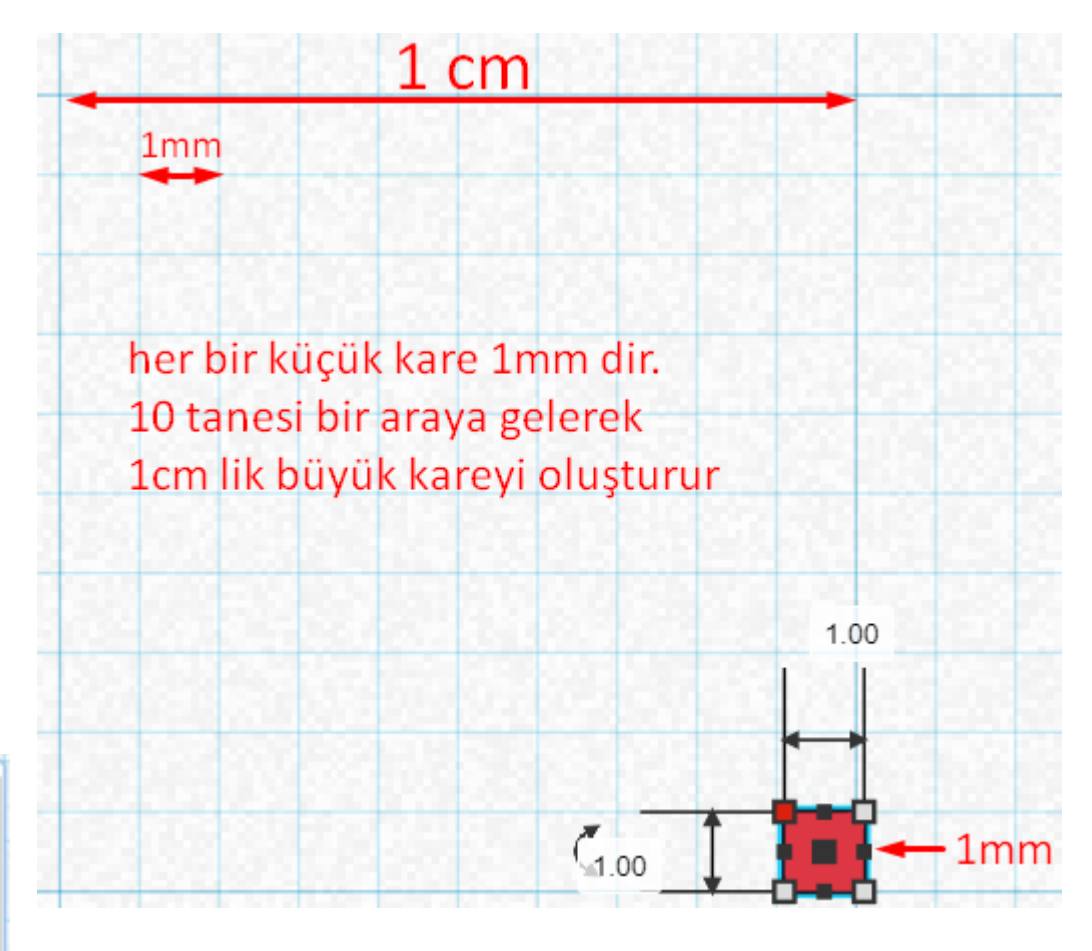

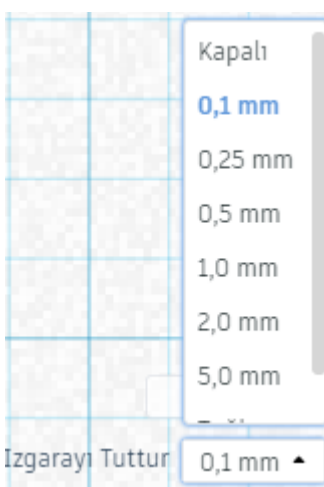

Yukarıda bahsedilen ızgara genişliği sabittir ve 1mm dir. Izgarayı tutturma mesafesi ise 0.01 mm den (**Kapalı** yazan seçenek) 5 mm ye kadar gider. Izgara genişliği ile ızgarayı tutturma mesafesi aynı şey değildir.

Şeklimizi mouse ile ya da klavye kullanarak taşıdığımızda veya boyutlandırdığımızda şeklimizin kaç mm lik adımlar ile hareket edeceğini belirleyen ızgarayı tutturma mesafesidir. Eğer şeklinizi çalışma düzleminde daha hassas biçimde taşımak istiyorsanız **Kapalı (0.01mm)** veya **0.1 mm** yi seçmelisiniz. Daha hızlı adımlar için daha büyük oranlar seçilmelidir.

Klavye kullanarak taşıma işlemini yaparken **Shift** tuşuna basılı tutarsanız şekliniz ızgara tutturma mesafesinin 10 katı fazla bir mesafede hareket eder. Örneğin ızgara tutturma oranı 0.1mm olsun, sağ ok tuşuna bastığımızda şeklimiz sağa doğru 0.1mm hareket eder. Eğer **Shift** e basılı tutup sağ ok tuşuna basarsak bunun 10 katı daha fazla ilerler yani 1mm sağa doğru ilerler.

Çalışma düzleminin sağ altında bulunan bir diğer düğme de Izgara düzlemi düğmesidir.

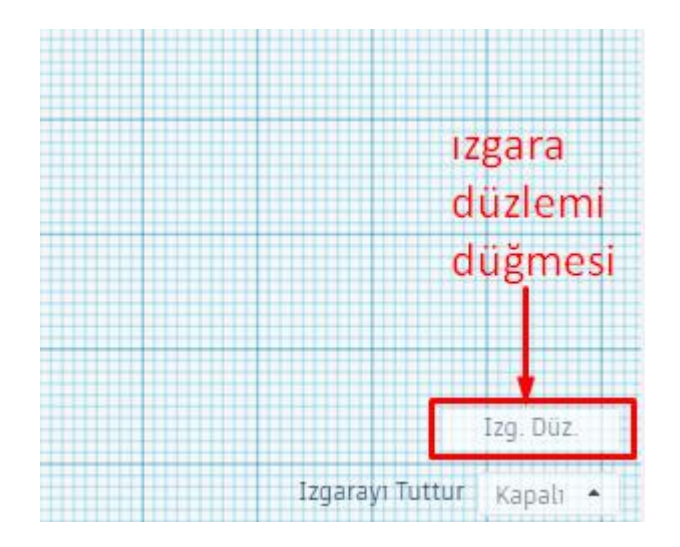

Bu düğmeye bastığımızda aşağıdaki ekran gelir. Burada çalışma düzleminin boyutu ve boyutlandırmada hangi birimlerin kullanılacağını belirleyebiliriz.

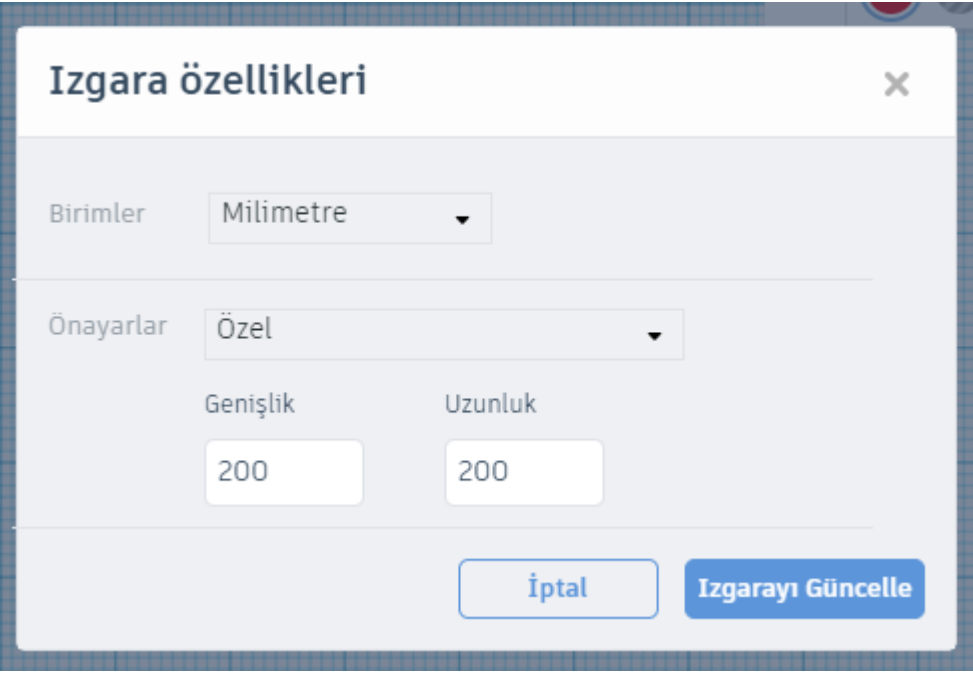

## **ŞEKLİ DÖNDÜRMEK, BOYUTLANDIRMAK VE YÜKSEKLİĞİNİ AYARLAMAK**

Şekli 3 farklı yerden döndürebiliriz. Bunun için kullanılan düğmeler aşağıda oklarla gösterilmiştir. En alttaki ile sağa-sola döndürebiliriz, en üstteki ile x ekseninde ve sağdaki düğme ile de y ekseninde döndürebiliriz.

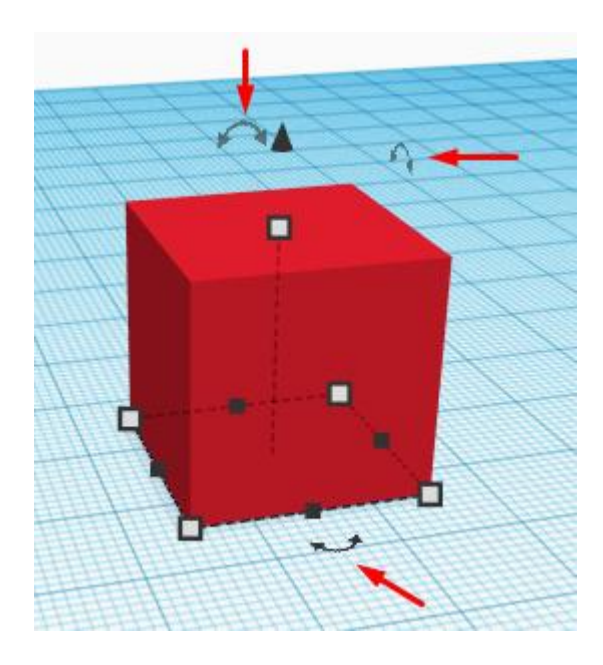

Bir şekli döndürmek için hangi yönde döndürmek istiyorsak o düğmenin üzerine gelip tıklarız. Örneğin sağa-sola döndürmek istediğimizi farz edelim:

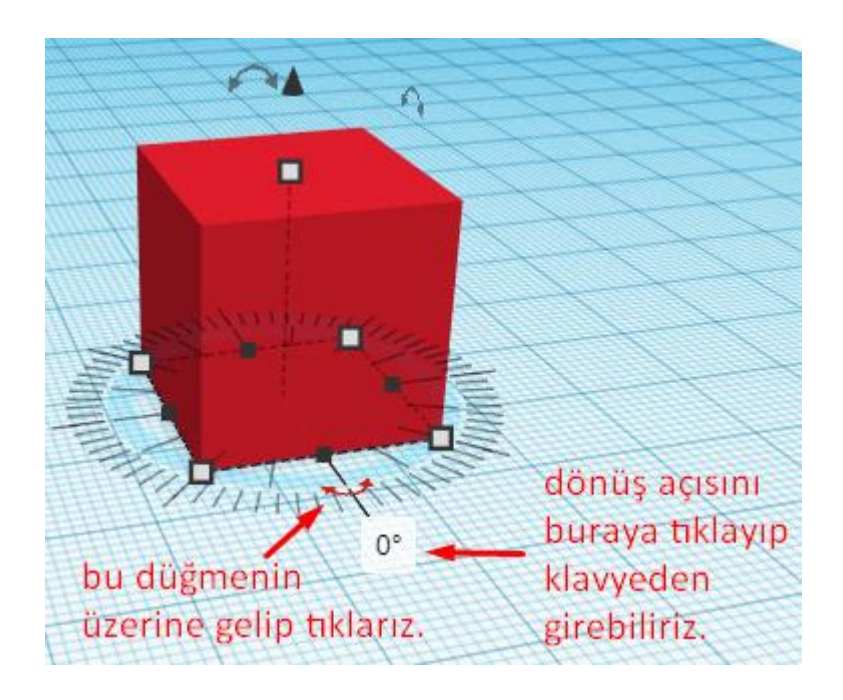

Eğer klavyeden dönüş açısının girmek yerine şeklimizi mouse ile döndürmek istersek 3 farklı döndürme seçeneğine sahip oluruz.

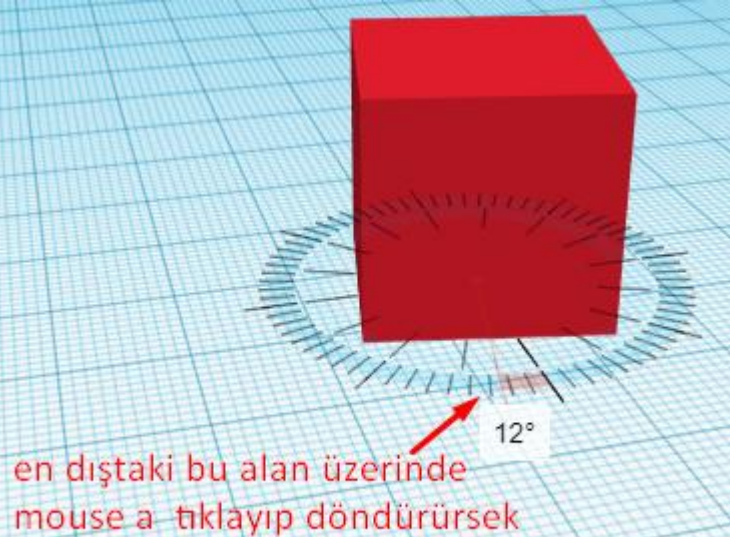

şeklimiz 1 derecelik açılarla döner

 $22.5^\circ$ daha içerdeki okla gösterilen bu alana tıklayıp sürüklersek her adımda 22.5 derece döner.

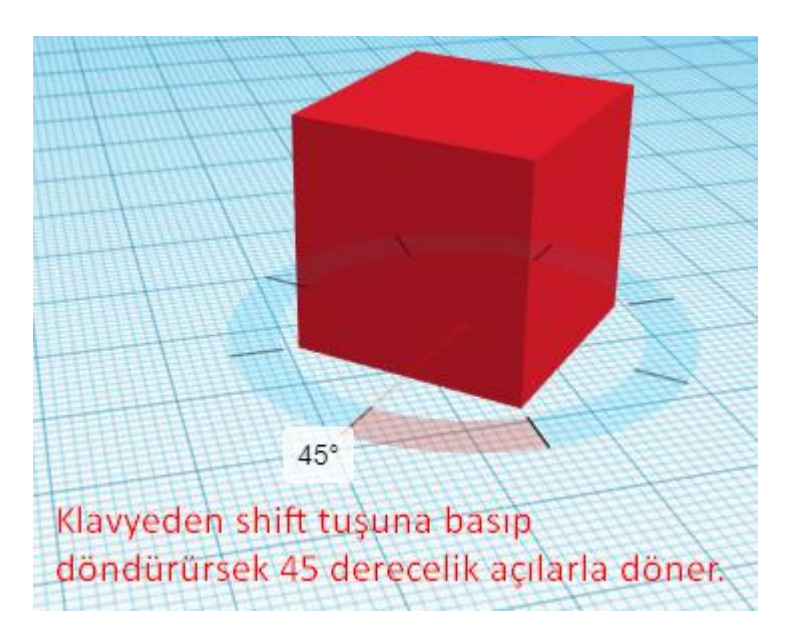

 $L + + +$ 

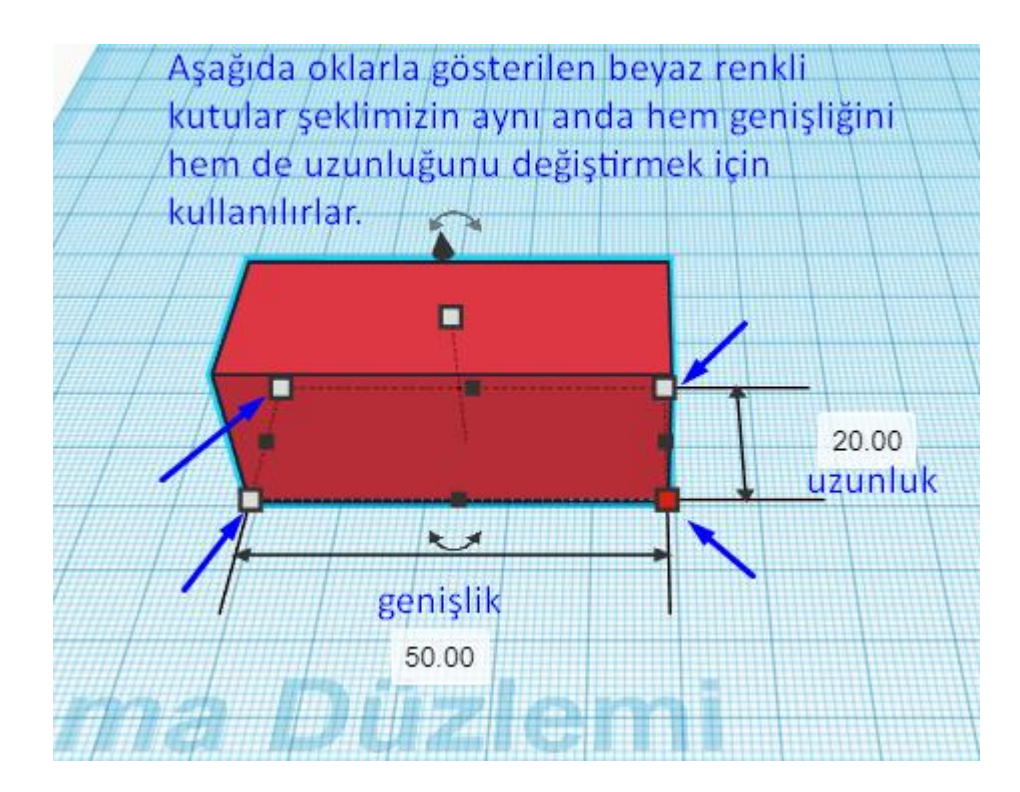

Yukarıdaki şekilde beyaz renkli kutuların arasında siyah renkli kutularda vardır. Bunlarda şeklimizi boyutlandırmamızı sağlar ancak tek yönlü olarak boyutlandırır. Yani aynı anda sadece ya genişliği ya da uzunluğu değiştirir.

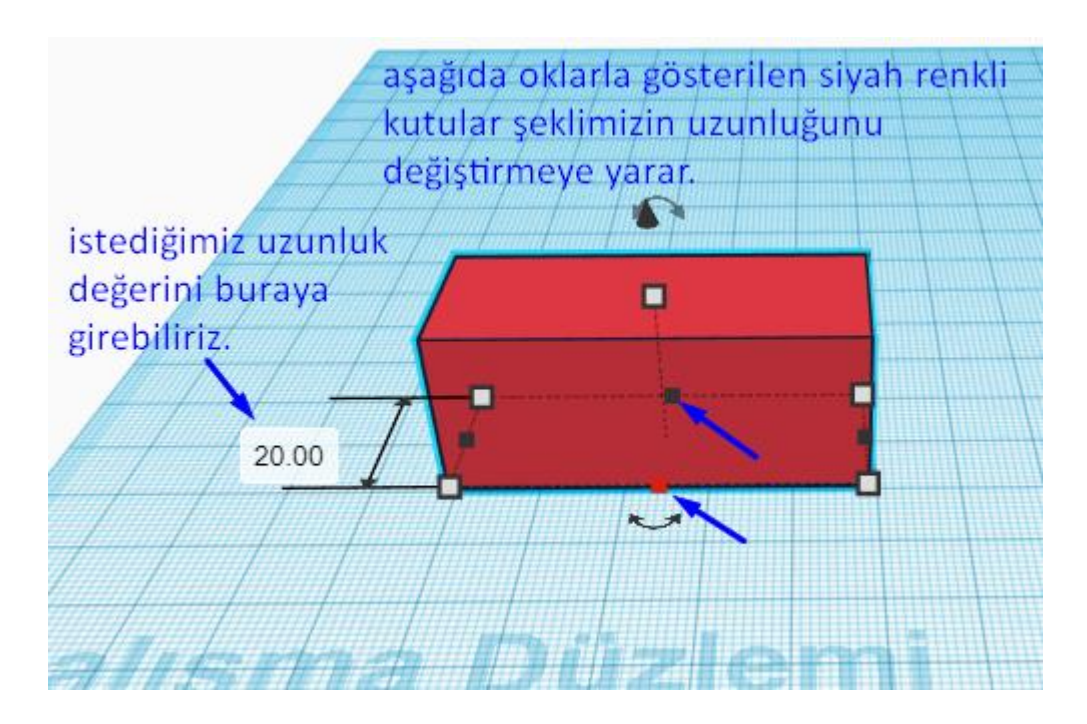

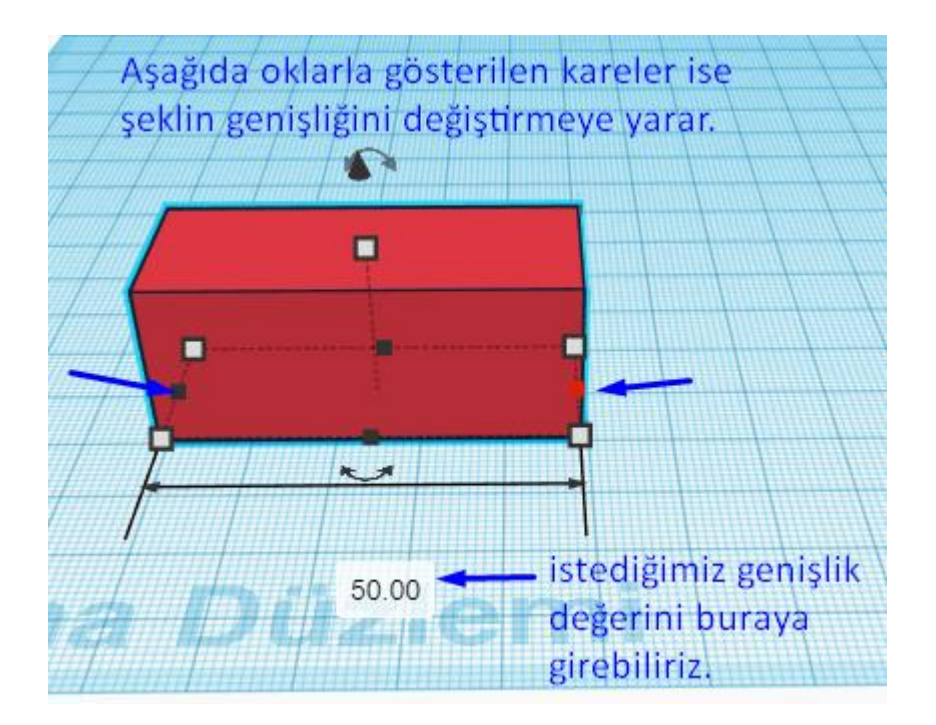

Aşağıda gösterildiği şekilde bir şeklin yüksekliğini değiştirebiliriz.

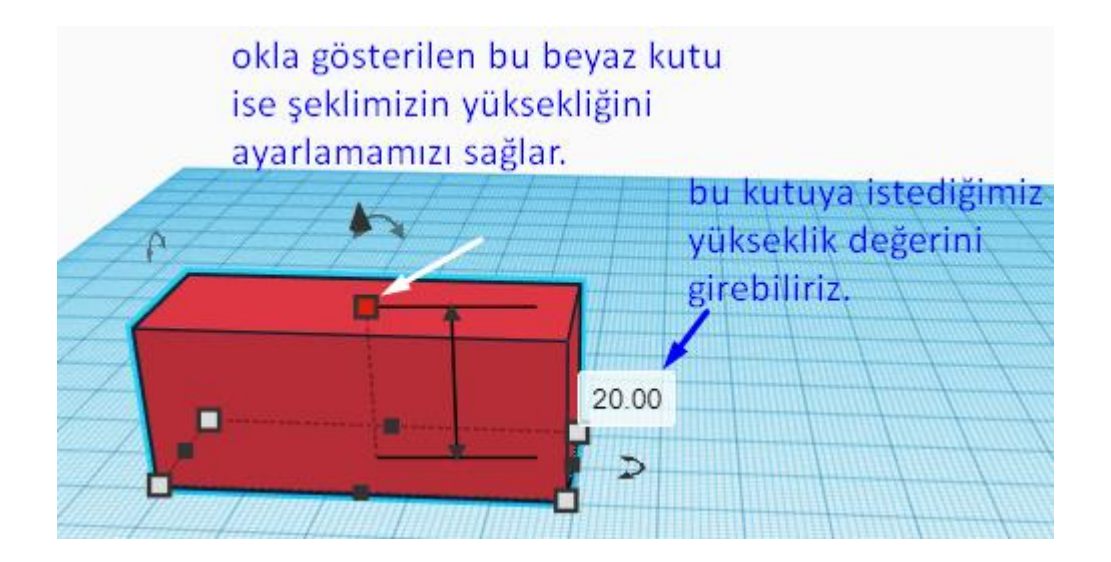

Bir şeklin yüksekliği ile çalışma düzlemine göre yüksekliğini karıştırmamalıyız. Bir şeklin tabanının çalışma düzleminden yüksekliğini aşağıdaki şekilde belirleyebiliriz.

Boyutlandırmaları yukarıda bahsedildiği gibi klavyeden girerek yapabileceğimiz gibi bu siyah veya beyaz renkli kutulara tıklayıp istediğimiz yöne doğru hareket ettirerek de yapabiliriz.

Boyutlandırma yaparken **shift** tuşuna basılı tutup çekersek en/boy oranını koruyarak boyutlandırma yapar.

**Alt** tuşuna basılı tutup boyutlandırma yaparsak bu sefer şekil her iki yönden boyutlandırılır.

**Shift ve Alt** a birlikte basıp boyutlandırma yaparsak hem en/boy oranını koruyarak boyutlandırır hem de her iki yönden boyutlandırır.

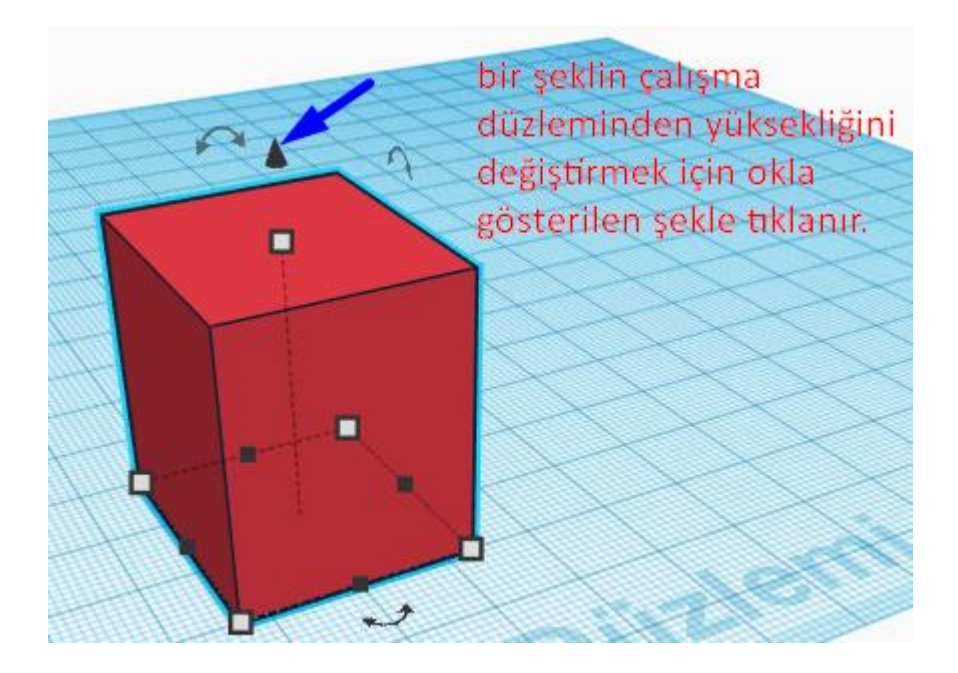

Şimdi de şeklimizin çalışma düzleminden yüksekliğini ayarlayalım.

Yukarıdaki şekilde gösterilen siyah oka tıklayıp yukarı veya aşağı sürükleyerek şeklimizin çalışma düzleminden yüksekliğini değistirebiliriz. Örneğin asağıda seklimizi 13mm yukarı tasıdık. Bu kutuların içine klavyeden istediğimiz değeri de girebiliriz.

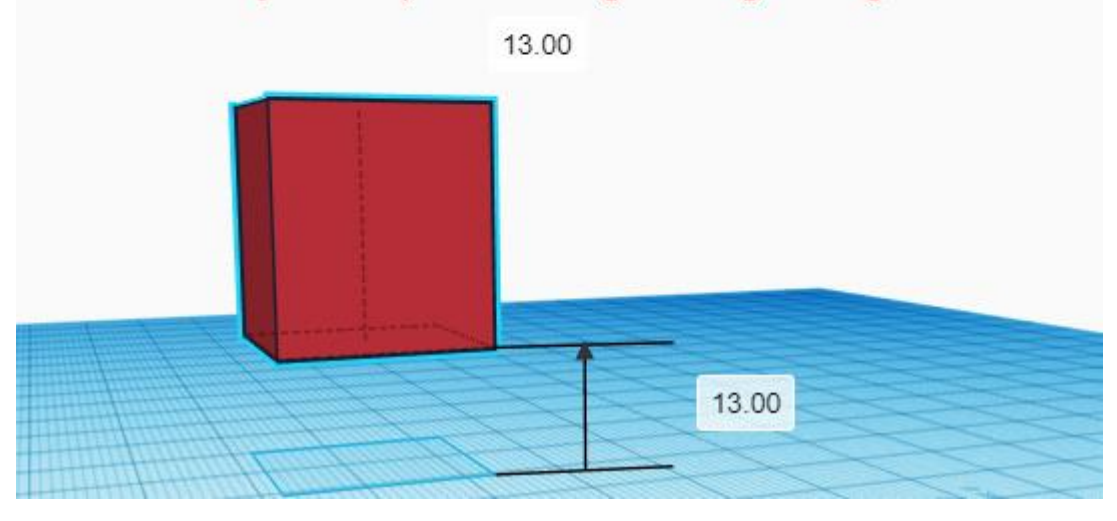

Yukarıda iki tane giriş kutusu var ve ikisinde de aynı değerler yazıyor. Bunlardan üstteki şeklimizin son konumuna göre yüksekliktir. Ve her yükseklik değişiminde girdiğimiz son yükseklik değerini verir. Alttaki ise sabittir şeklimiz çalışma düzleminden ne kadar yüksek ise hep o değeri verir. Örneğin şeklimizin yüksekliğini yukarıdaki gibi 13mm ye ayarladıktan sonra tekrar 5mm daha yukarı taşımak istersek yani çalışma düzleminden toplam 18mm yukarıya almak istersek yukarıdaki kutuda 5mm aşağıdaki kutuda ise 18mm yazacaktır. Yukarıdaki kutu en son yükseklik değişiminden sonra sıfırlanır ve her yükseklik değişiminde ne kadar değiştirirsek onu yazar, aşağıdaki kutuda yukarıda bahsettiğim gibi çalışma düzleminden ne kadar yukarıda veya aşağıdaysak o değer yazar.

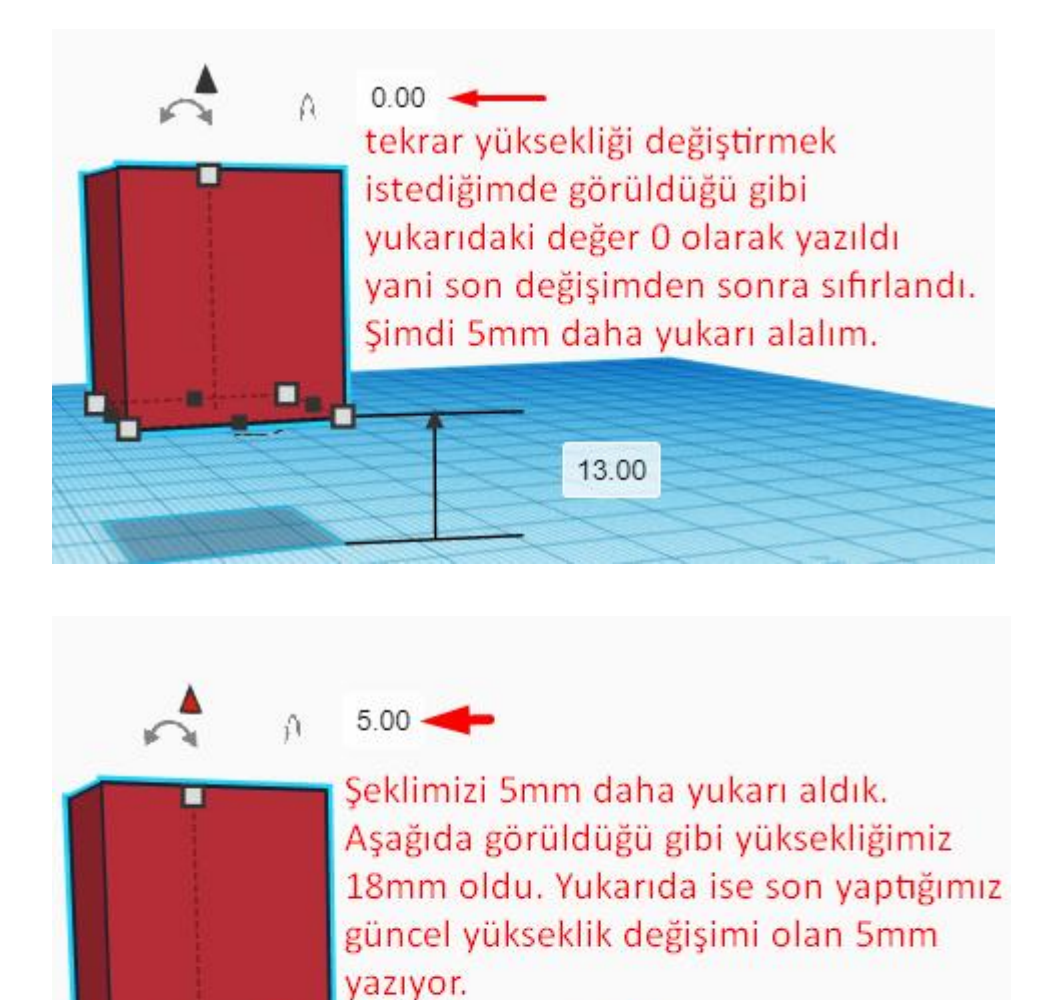

Bir şekli tam olarak çalışma düzlemine oturtmak için yükseklik değerini 0 a ayarlamanın yanında şekle tıklayıp **D** harfine basarız.

18.00

# **ŞEKİLLERİ HİZALAMAK**

Şekilleri hizalamak için öncelikle hizalamak istediğimiz şekilleri seçmeliyiz. Birden çok şekli mouse ile üzerlerine gelip sürükleyerek veya **shift** tuşunu basılı tutup tek tek tıklayarak seçebiliriz.

Şekilleri seçtikten sonra hizala düğmesine tıklıyoruz. Veya kısayol olarak klavyeden **L** harfine de basabiliriz.

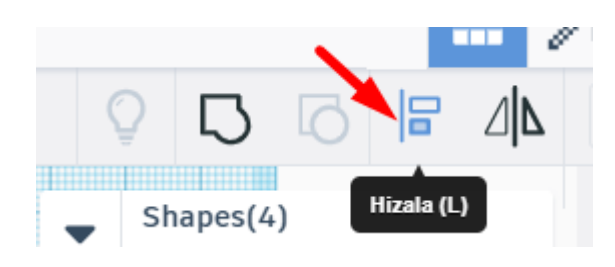

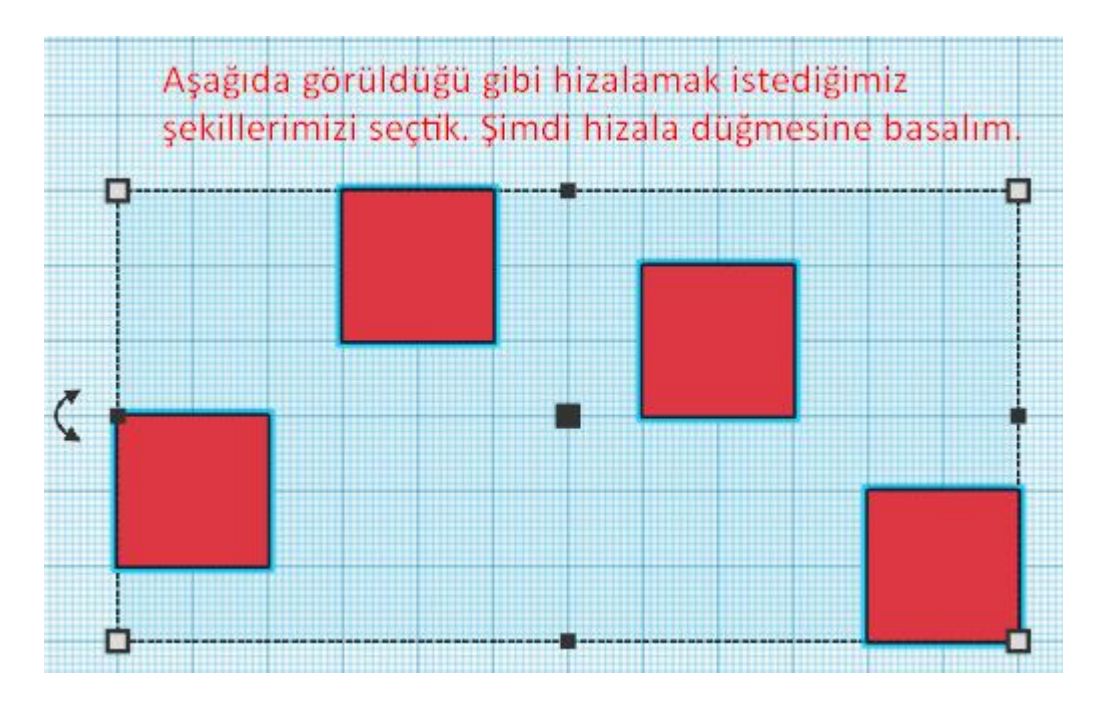

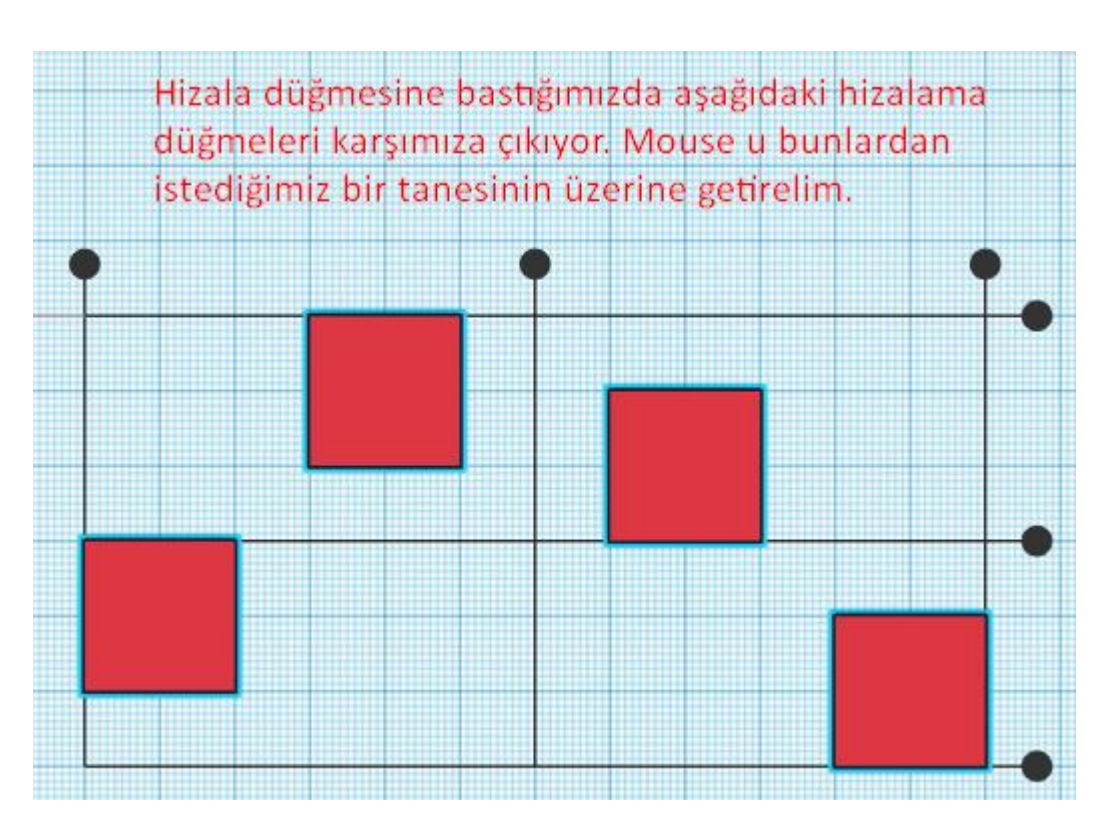

![](_page_26_Figure_0.jpeg)

Şimdi yukarıda gösterilen düğmeye basıp şekillerimizin nasıl hizalandığını görelim.

![](_page_26_Figure_2.jpeg)

Şekillerimizin yüksekliği farklı olursa örneğin aşağıdaki gibi:

![](_page_26_Picture_4.jpeg)

![](_page_27_Picture_0.jpeg)

![](_page_27_Picture_1.jpeg)

Şekillerimizin son konumları aşağıdaki gibi olacaktır.

![](_page_27_Picture_3.jpeg)

### **ŞEKİLLERİ KOPYALAMAK**

Bir şekli araç çubuklarındaki çoğalt düğmesine basarak çoğaltabiliriz. Kısayolu Ctrl+D dir. Veya bir şekli seçtikten sonra Ctrl+C ile şekli kopyalayıp Ctrl+V ile yapıştırarak da çoğaltabiliriz.

![](_page_28_Picture_2.jpeg)

Bunların dışında **Alt** tuşuna basılı tutup mouse ile sürükleyerek de bir şeklin kopyasını çıkarabiliriz.

![](_page_28_Picture_4.jpeg)

#### **ŞEKİLLERİ GRUPLANDIRMAK**

Tinkercad de yeni şekiller yaratmak için şekilleri gruplandırmamız gerekir. Şekilleri gruplandırmak için gruplandırmak istediğimiz şekilleri **shift** tuşuna basılı tutarak seçip araç çubuğundan gruplandır düğmesine basmalıyız. Klavye kısayolu olan Ctrl+G ye basarak da gruplandırabiliriz. Eğer gruplandırdıktan sonra eski haline getirmek istersek grubu çöz düğmesine tıklarız. Klavye kısayolu Ctrl+Shift+G dir.

![](_page_28_Picture_7.jpeg)

![](_page_29_Picture_0.jpeg)

Soldaki şekilleri gruplandıralım. Soldaki silindir şekli orange color a ayarlanmıştır. Sağdaki silindir şekli ise içi boş (hole) olarak ayarlanmıştır. Şimdi bu şekillerin her biri ile içinde bulundukları kutuyu gruplarsak ne olur bakalım. Soldaki kutuya tıklayarak onu seçelim. Klavyeden **shift** tuşuna basılı tutarak bu kutunun içindeki silindir şekline tıklayalım. Araç çubuğundaki gruplandır düğmesine basın.

Aşağıda solda gösterildiği gibi iki şekilde aynı renktedir. Sağda ise görüldüğü gibi şeklin içinde boşluk oluştu.

![](_page_29_Picture_3.jpeg)

![](_page_29_Picture_4.jpeg)

Şimdi her iki şekli de üstten görelim. İçi boş olan silindirin yerinde gruplama yaptıktan sonra boşluk oluştuğunu görüyoruz. Şekillerden parça çıkarmak için bu yöntem kullanılır.

![](_page_29_Picture_6.jpeg)

////////////////////////////////////////////////////////////////////////////////